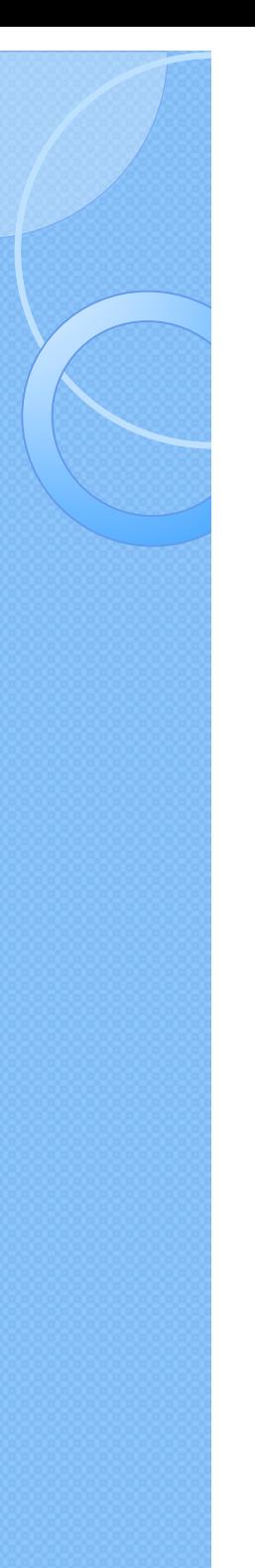

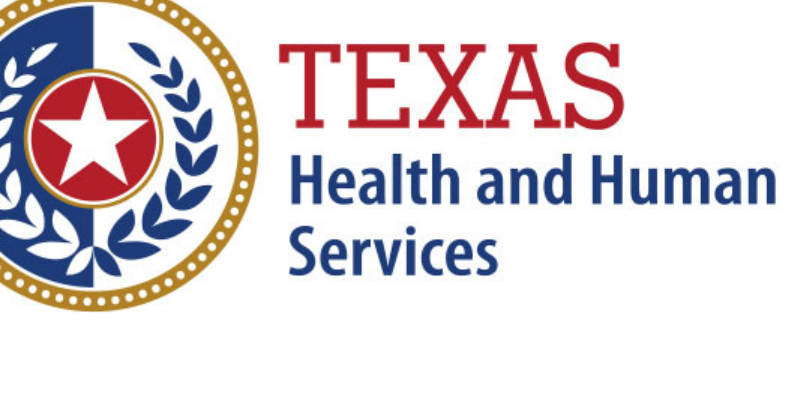

## **Texas Department of State Health Services**

Inpatient Reports

**Revised April 2024**

Document #: 25-15008

## THCIC System

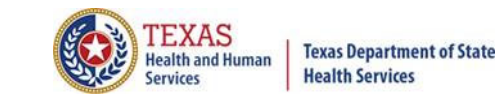

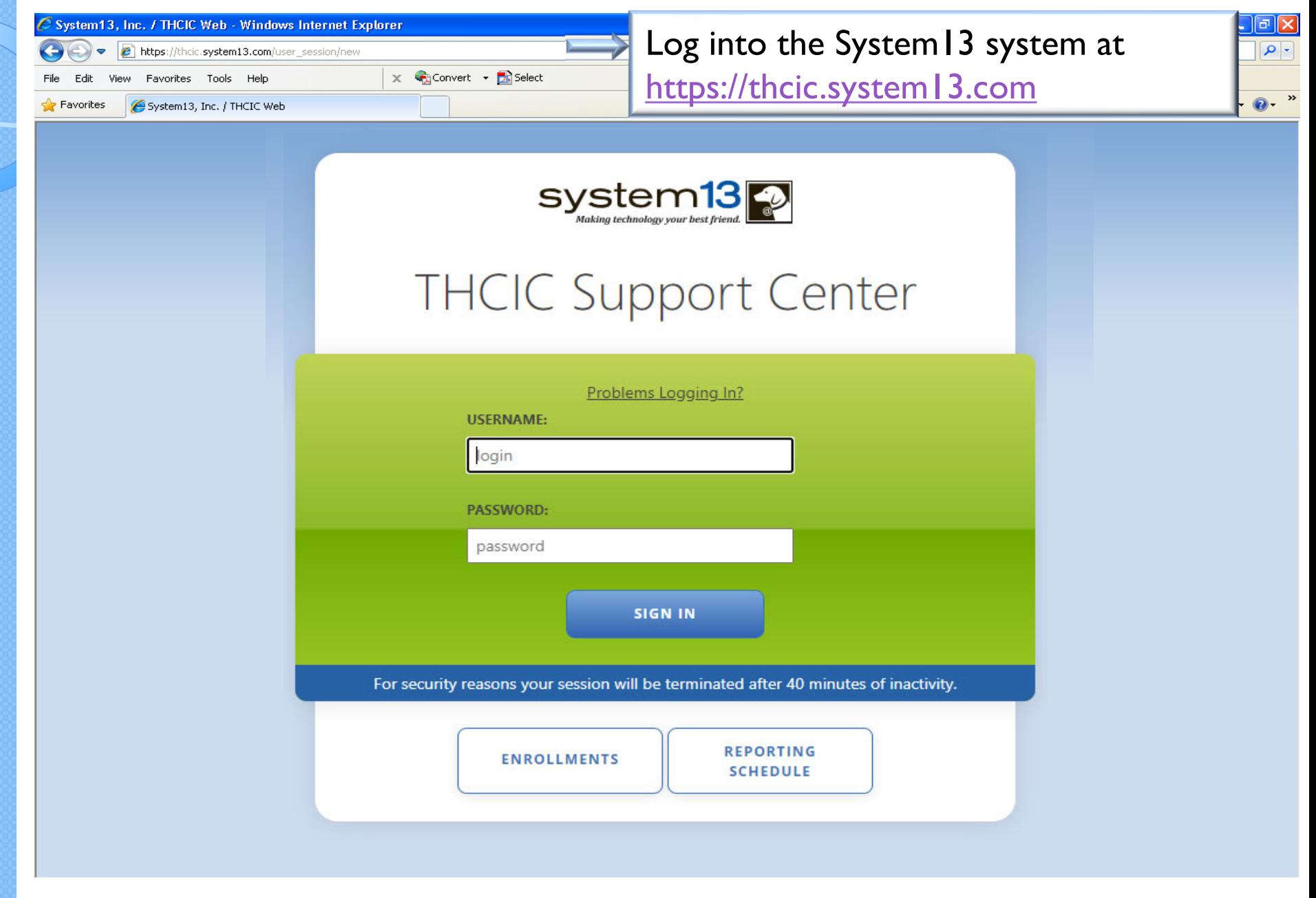

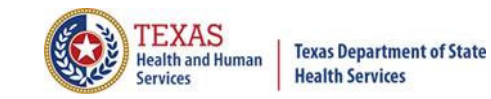

## Log In the System as a Provider

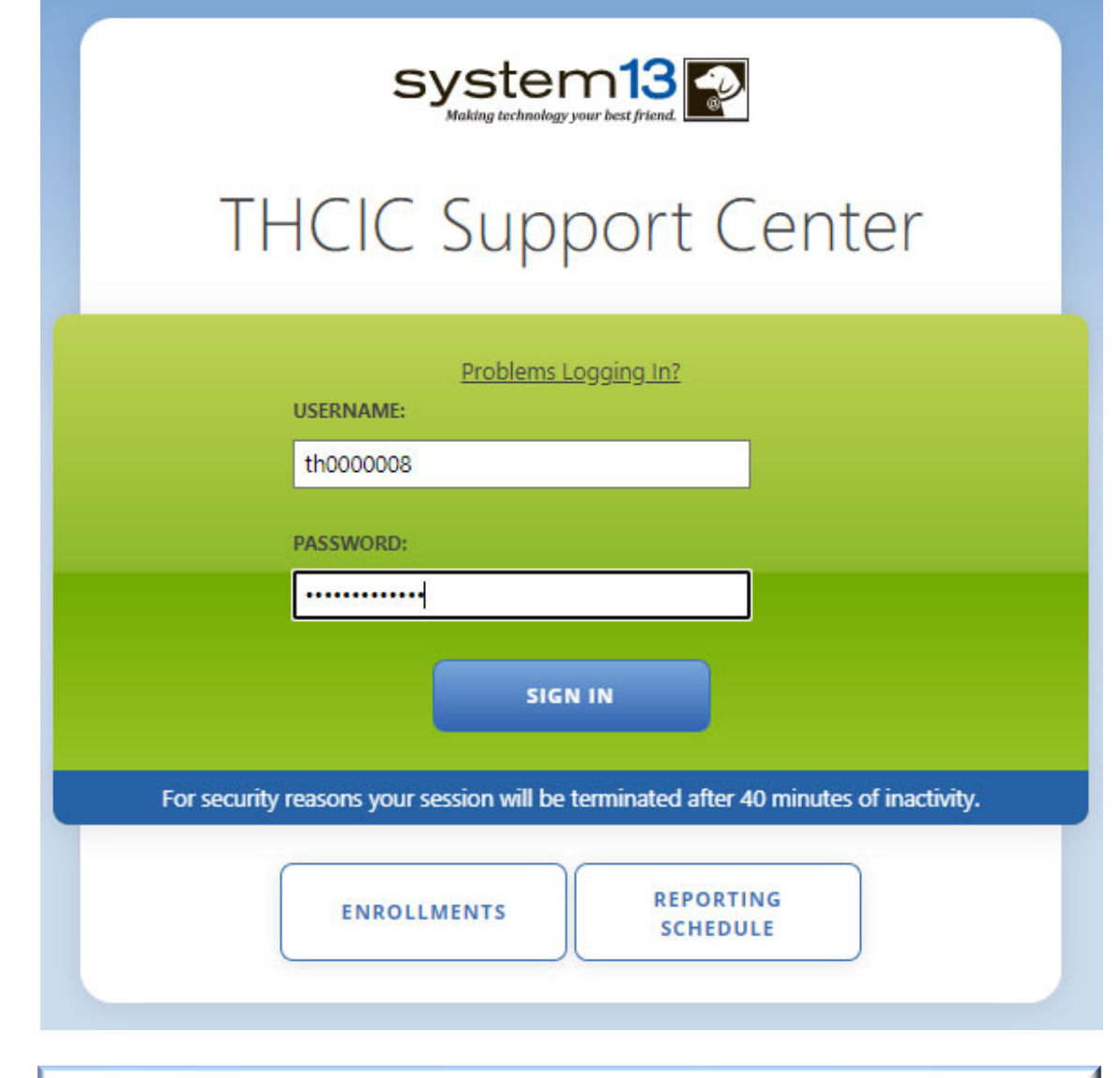

**Put in THCIC ID username and password. Click 'sign in'.**

3

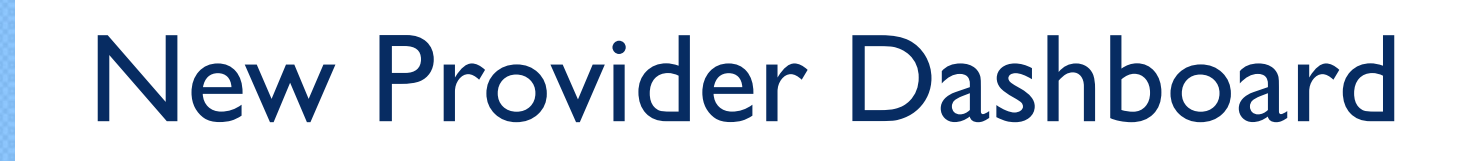

- The new user dashboard for facility users that provides insights into the claim counts broken down by quarter and month as well as providing the accuracy percentage.
- A graph of historical clam counts and a section with helpful tips.
- The dashboard also provides key deadlines broken down by quarter as well as prominently displaying the next deadline.
- Two views.

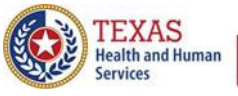

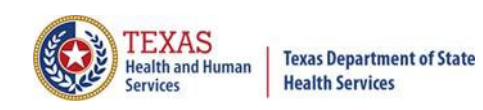

## Reports

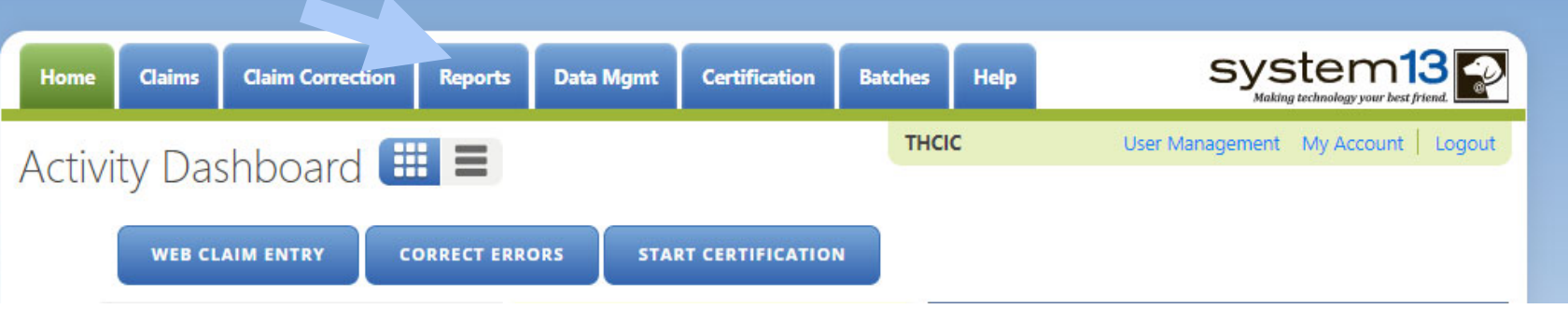

**The user can go to Reports by the provider tab "Reports". Please be advised that the only data available in reports is the data listed on the claims menu.**

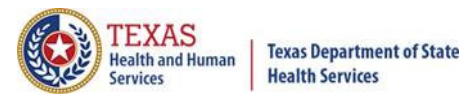

# **Reports**

- Reports Available
	- $X$  Frequency of Error Report
	- **K** Hardcopy Report
	- $X$  Summary Report
	- **Data Analysis Report**
	- $X$  Claim Count for First Physician
	- $X$  Claim Count for Second Physician
	- $X$  Error Type List
- $X$  All reports are written to a .pdf document and displayed in Adobe Acrobat Reader to be viewed and/or downloaded.
- $\chi$  To return to the report view the user should click the browse  $\bigodot_{\text{Back}}$  button. (Only while in the report tab can you use the back button, to get out of a pdf file.)
- $\chi$  The only data that will be available in reports is data that is currently in the system. Data will not be available, after the cutoff for corrections deadline.

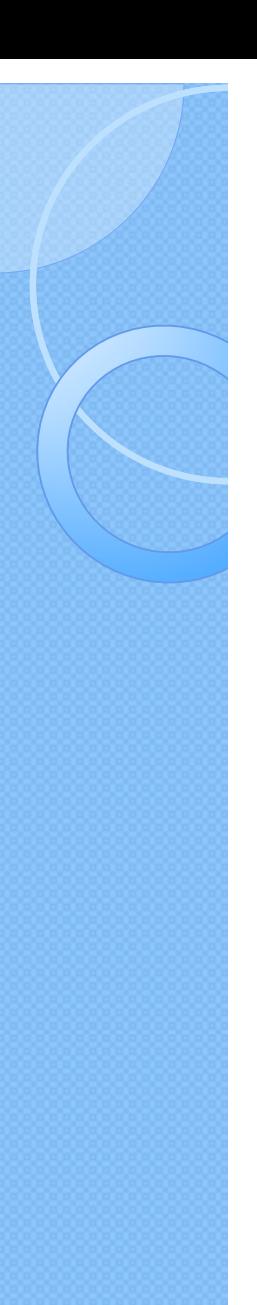

## Reports Menu

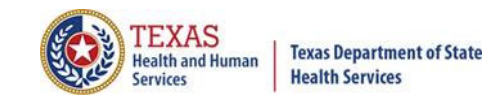

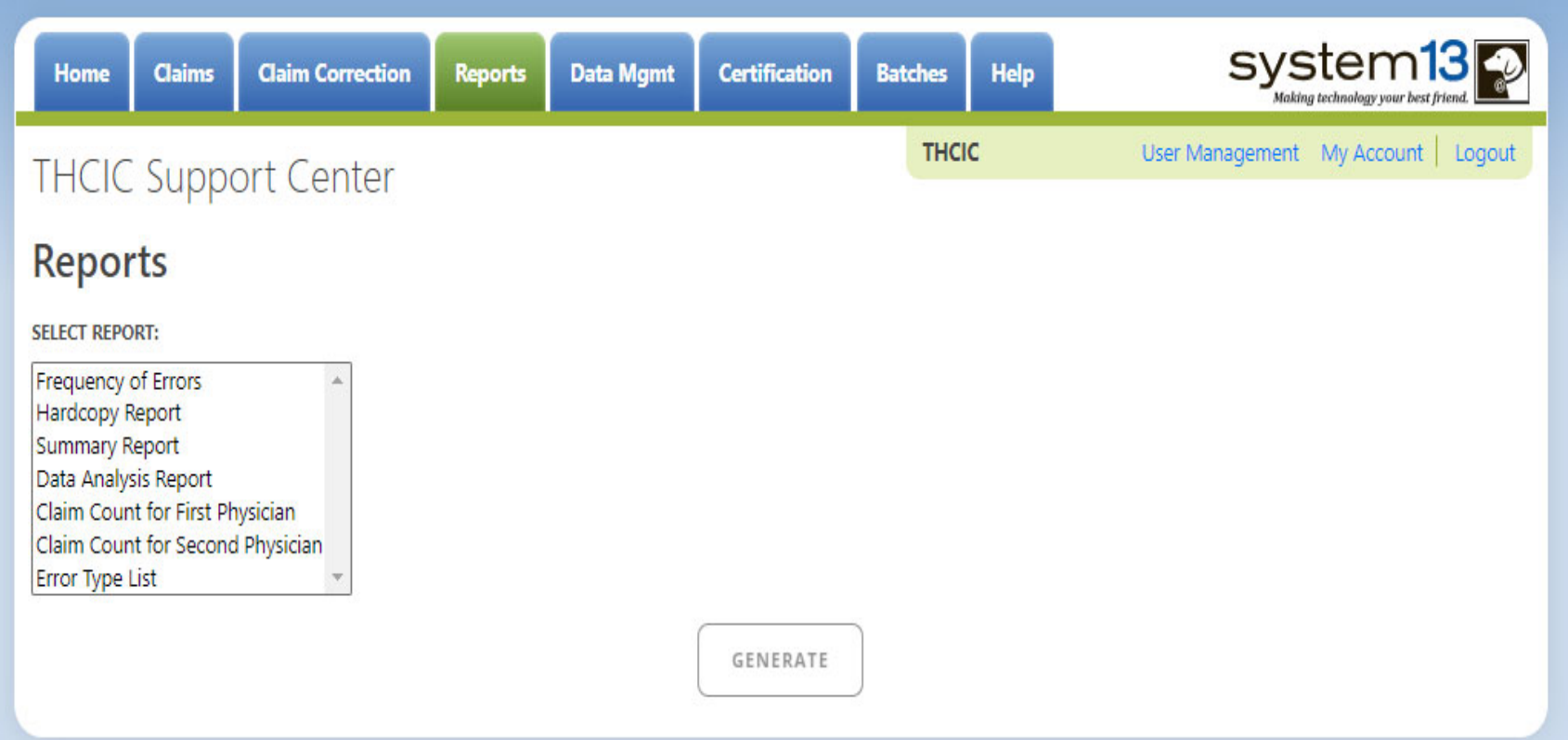

The only data a facility can run reports on is data that is currently in the system, this excludes certification data. Data for previous quarters will remain in the system until the last day for cutoff for corrections. Other options will become available once the type of report is selected.

# Type of Reports

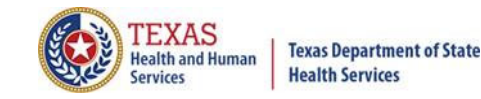

system **Data Mgmt Help Claims Reports Certification Batches** Home **Claim Correction THCIC** User Management My Account | Logout **THCIC Support Center Frequency of Errors** - Allows the user to verify the number of claims System13 received and verify that the dates are the same as the user submitted for the quarter. **Reports** Frequency of Error Report provides the user information on the number of claims processed, number of claims in error, number of fields in error, error summary and **SELECT REPORT:** accuracy rate. Frequency of Errors Hardcopy Report **Hardcopy Report** - shows every error and warning on each claim. **Summary Report** Data Analysis Report **Summary Report** - use this report to validate if the data for the period is correct, such Claim Count for First Physician as record counts, min/max/average charges, admission type and source, payer type, Claim Count for Second Physician patient age, gender, race, and ethnicity. Error Type List

**Data Analysis Report** - shows counts per month, types of bills, and other data items, and makes suggestions for continuing, such as removing duplicates, correcting invalid data, etc.

**Claim Count for First Physician** - Use this to determine if the physicians (attending, operating, other) who utilize your facility are represented correctly. This report will give a claim count by physician name, sorted by name. It will also include the physician ID but will not include patient information.

**Claim Count for Second Physician** - Use this to determine if the second physicians (attending, operating, other) who utilize your facility are represented correctly. This report will give a claim count by second physician name, sorted by name. It will also include the physician ID but will not include patient information.

**Error Type List** - use this to determine if you have made all possible corrections to your data, if needed.

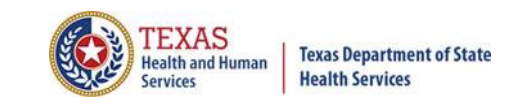

## Reports Functionality

The  $\left\lfloor \frac{1}{2} \right\rfloor$  button will remain disabled until the user selects the report  $\times$ type, filter by and type of patients. Then will become an option.

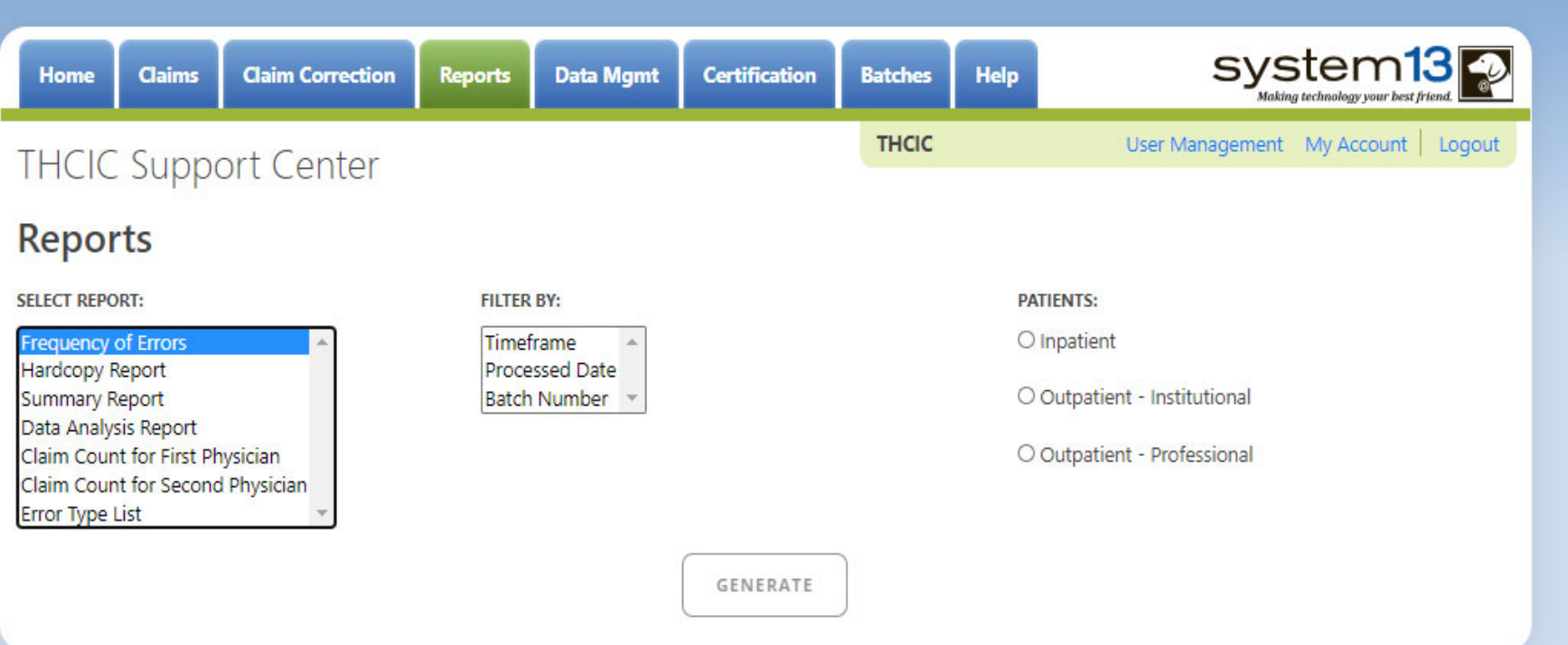

If no data matches your request, a message will be indicated on the top left  $\times$ corner.**THCIC Support Center** 

No claims match selection criteria.

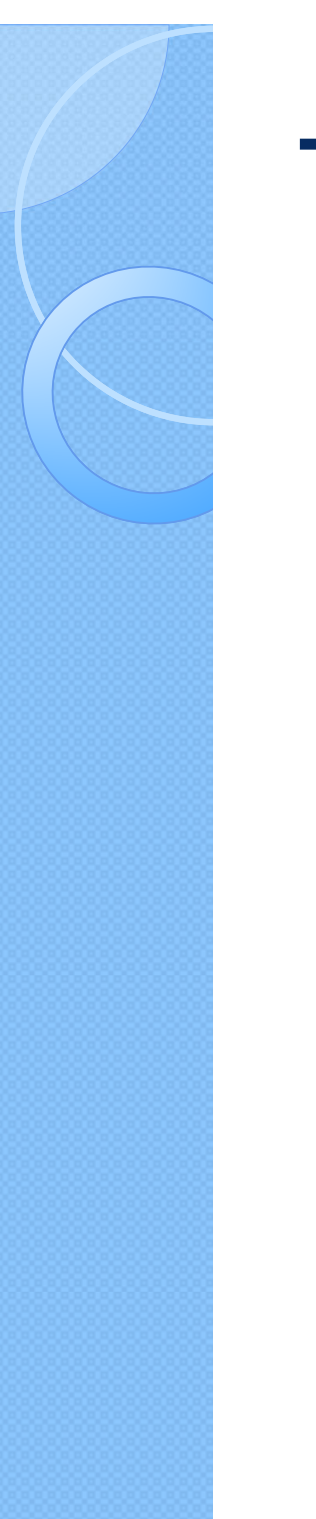

# Type of Claims

### **PATIENTS:**

 $\bigcirc$  Inpatient

Outpatient - Institutional

Outpatient - Professional

\*\*Only one type of claim can be chosen to review patient data at a time. \*\* If batch number is chosen the type of claim within the batch is automatically selected, since it's already predetermined in the batch as to type of claims, type of patients is not an option.

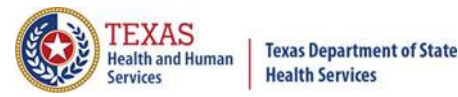

## Functionality of the Calendar Feature

 $X$  Feature of the calendar  $\Box$ 

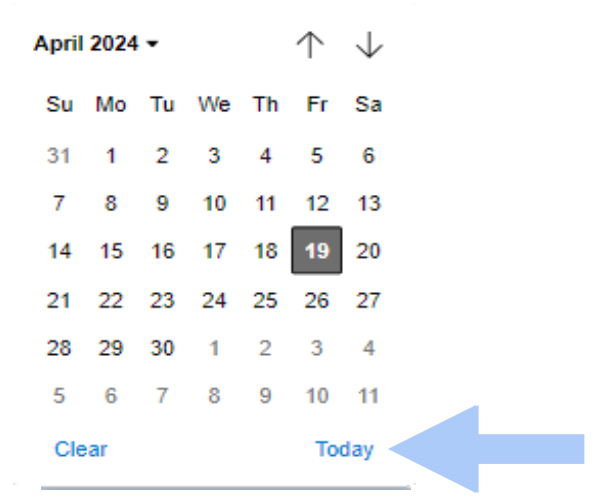

- The  $\Box$  icon will open choosing the current date.  $\times$ 
	- $\mathbb{X} \oplus \mathbb{U}$  will move the calendar back a month.
	- $\times$  Choosing the month's dropdown menu will change the month

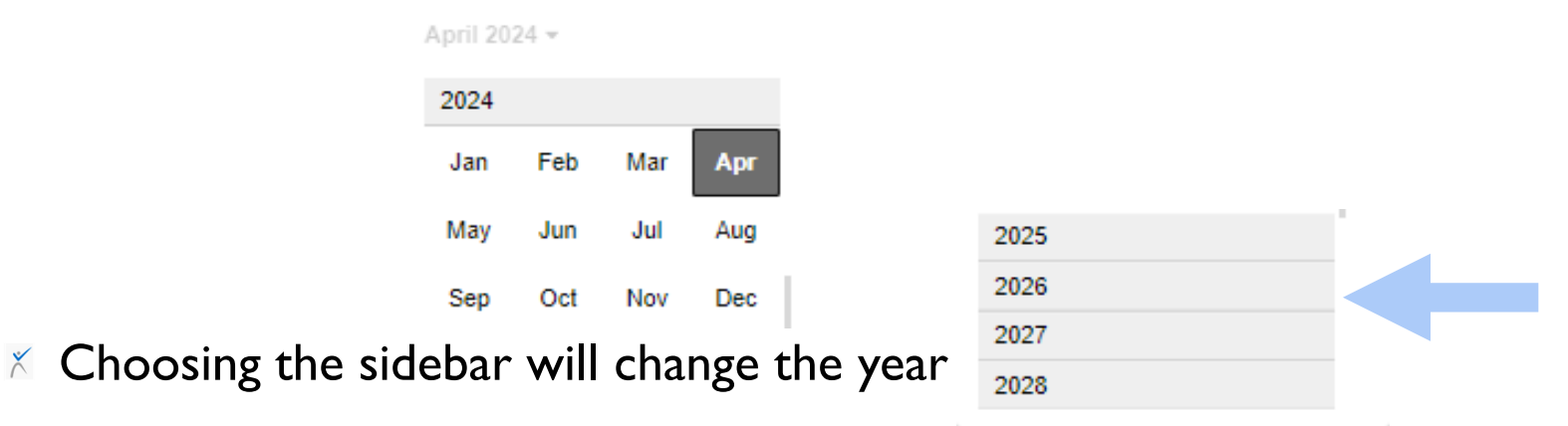

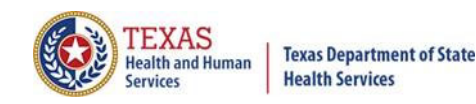

## Filter Report By Timeframe

### $\times$  To create by timeframe.

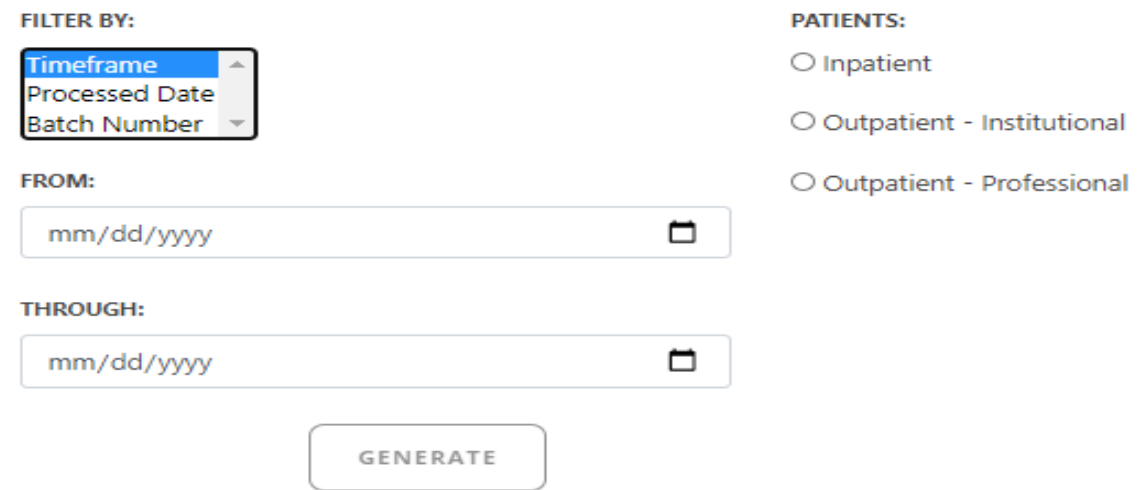

- The  $\blacksquare$  icon will open up a calendar to choose dates.  $\times$
- You can choose any dates, even through separate quarters.  $\times$
- Choose type of claims.  $\times$

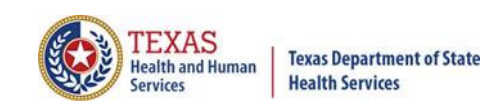

## Filter Report By Processed Date

 $\times$  To create a report, filter by processed date.

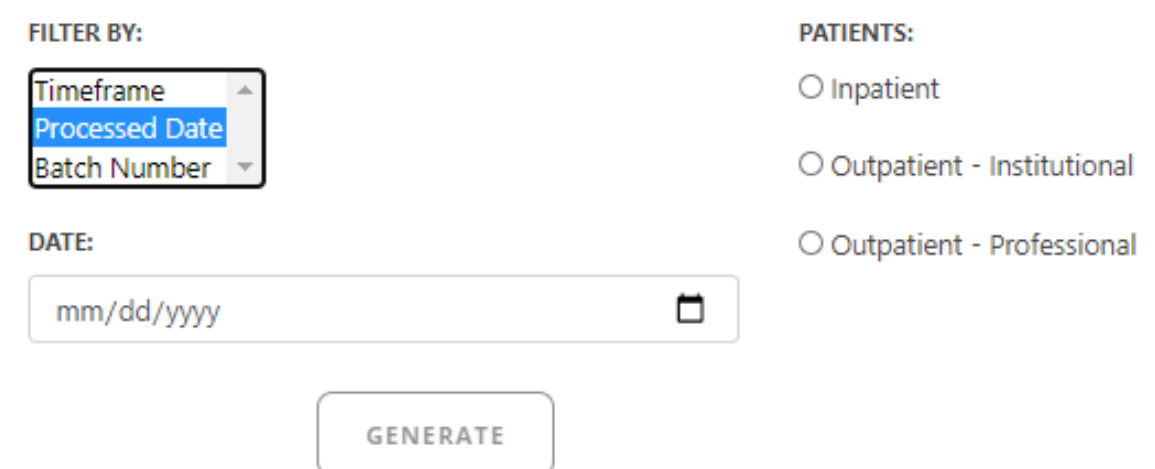

- To filter by the processed date, you have to choose a certain date.  $\times$
- Choose the type of claims and click generate.  $\times$

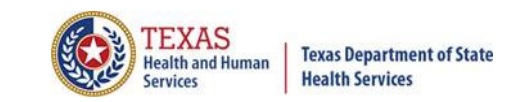

## Filter Report By Batch Number

To create a report by batch number, you have to choose a batch from the  $\times$ batch listing in the system.

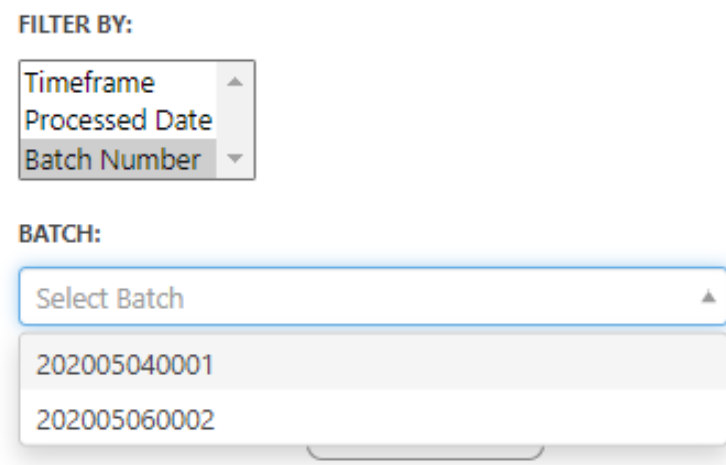

If 'batch number' is chosen, it's automatically determined the type of claims,  $\times$ outpatient or inpatient. Choosing the type of patients is not an option.

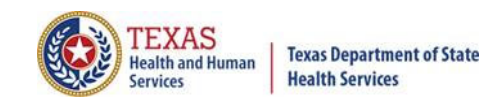

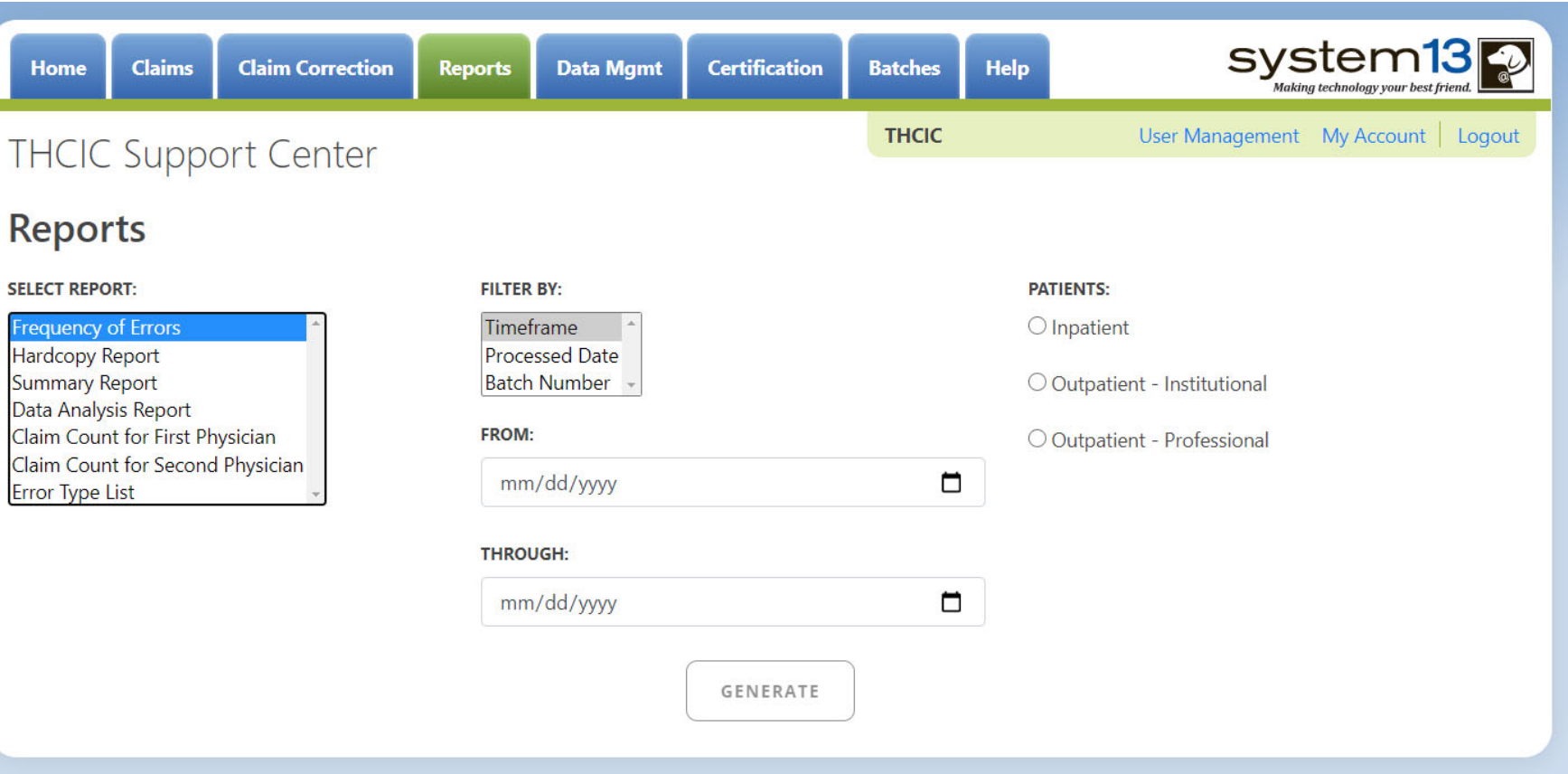

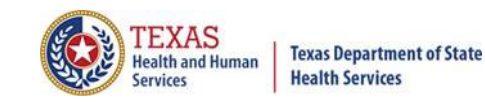

#### Frequency Of Errors Report (Inpatient) Report Date: 02-Jun-2011 **THCIC ID: 000005 THCIC Trainer**

### **Batch Information**

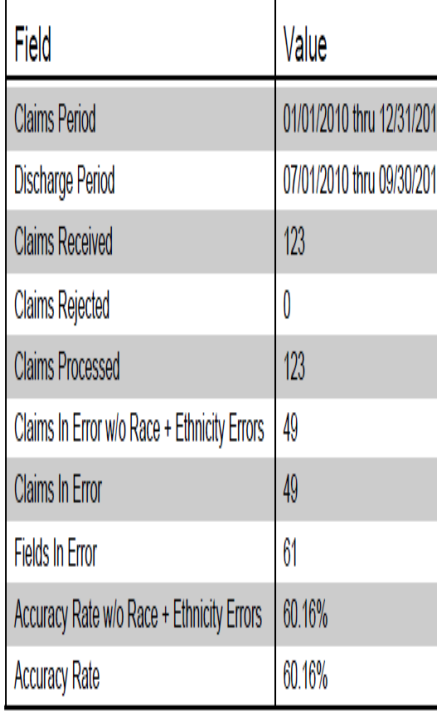

**Claims By Month** 

 $6\overline{6}$ 

5

 $\overline{1}$ 

 $\Omega$ 

 $\Omega$ 

 $\Omega$ 

 $\overline{0}$ 

 $\Omega$ 

 $\overline{0}$ 

 $\Omega$ 

 $\Omega$ 

 $\overline{0}$ 

 $\overline{0}$ 

l o

 $\overline{10}$ 

l o

I O

 $\overline{0}$ 

Jan

Feb

**Mar** 

Apr

Jun

Jul

 $May 0$ 

Aug  $\overline{0}$ 

 $Sep 0$ 

 $Oct$  0

 $Nov 10$ 

 $Dec 0$ 

2014 2015 2016

 $\overline{0}$ 

 $\Omega$ 

 $\Omega$ 

 $\Omega$ 

 $\Omega$ 

 $\Omega$ 

 $\Omega$ 

 $\Omega$ 

 $\overline{0}$ 

 $\Omega$ 

 $\overline{0}$ 

 $\mathbf 0$ 

Claims By Bill Type

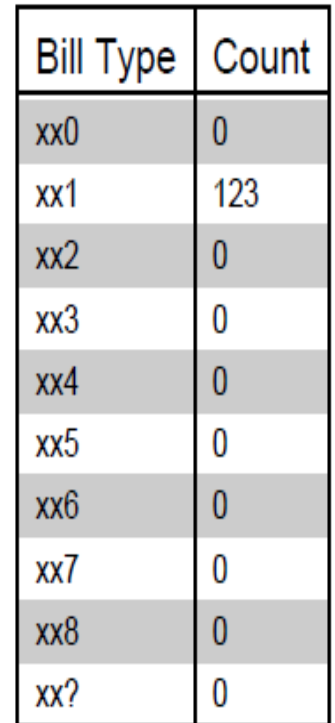

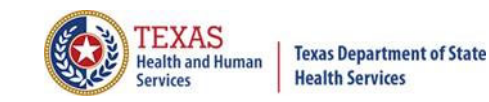

#### Frequency Of Errors Report (Inpatient) Report Date: 02-Jun-2011 **THCIC ID: 000005 THCIC Trainer**

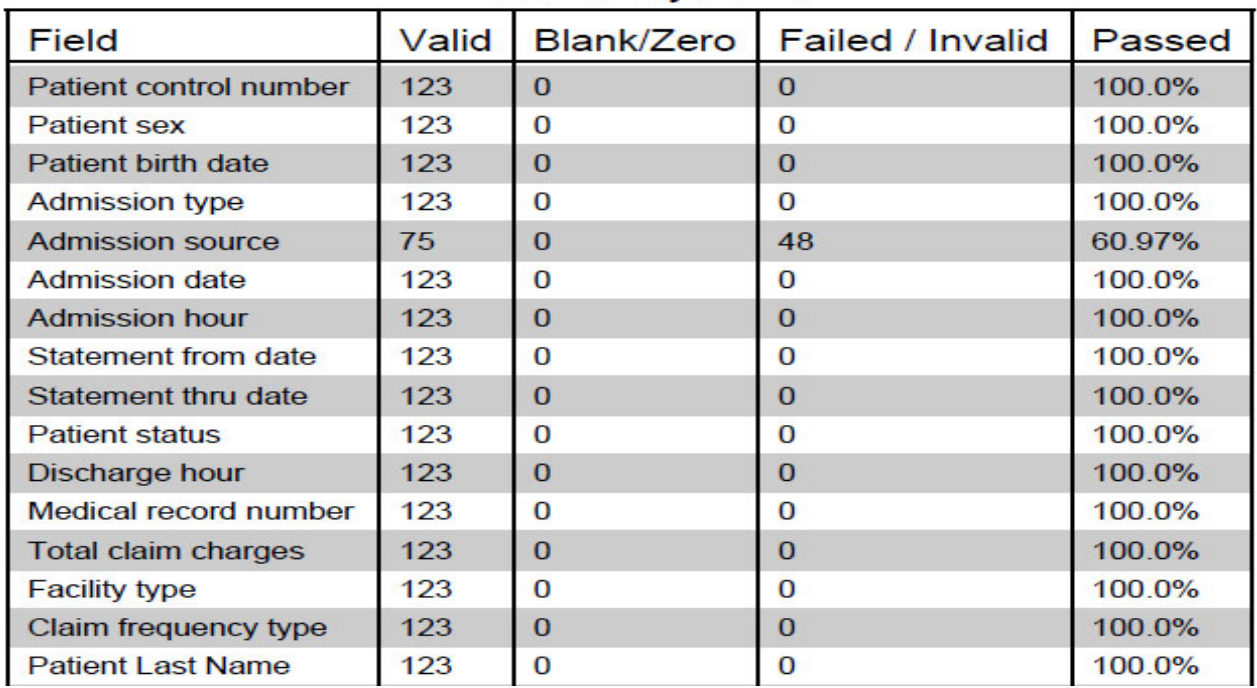

### **Errors By Field**

This report will extend to pages 2 & 3. This report lists all errors by field.

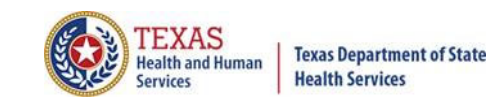

Frequency Of Errors Report (Inpatient) Report Date: 02-Jun-2011 **THCIC ID: 000005 THCIC Trainer** 

The 837 format utilizes 'Qualifier' codes to identify or characterize various health information data elements. Invalid or missing Qualifier codes may cause data to be omitted from a claim or result in improper placement of the data.

### **Error Summary**

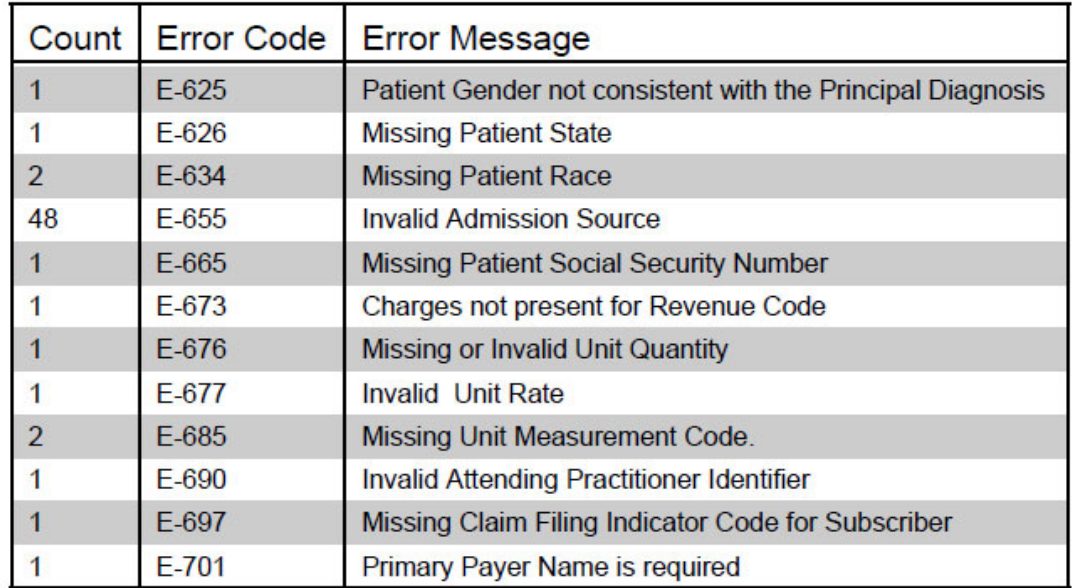

Page 4 (\*May extend to page 5 depends on number of errors on the report.)

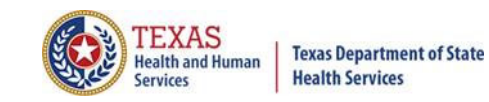

## Hardcopy Report

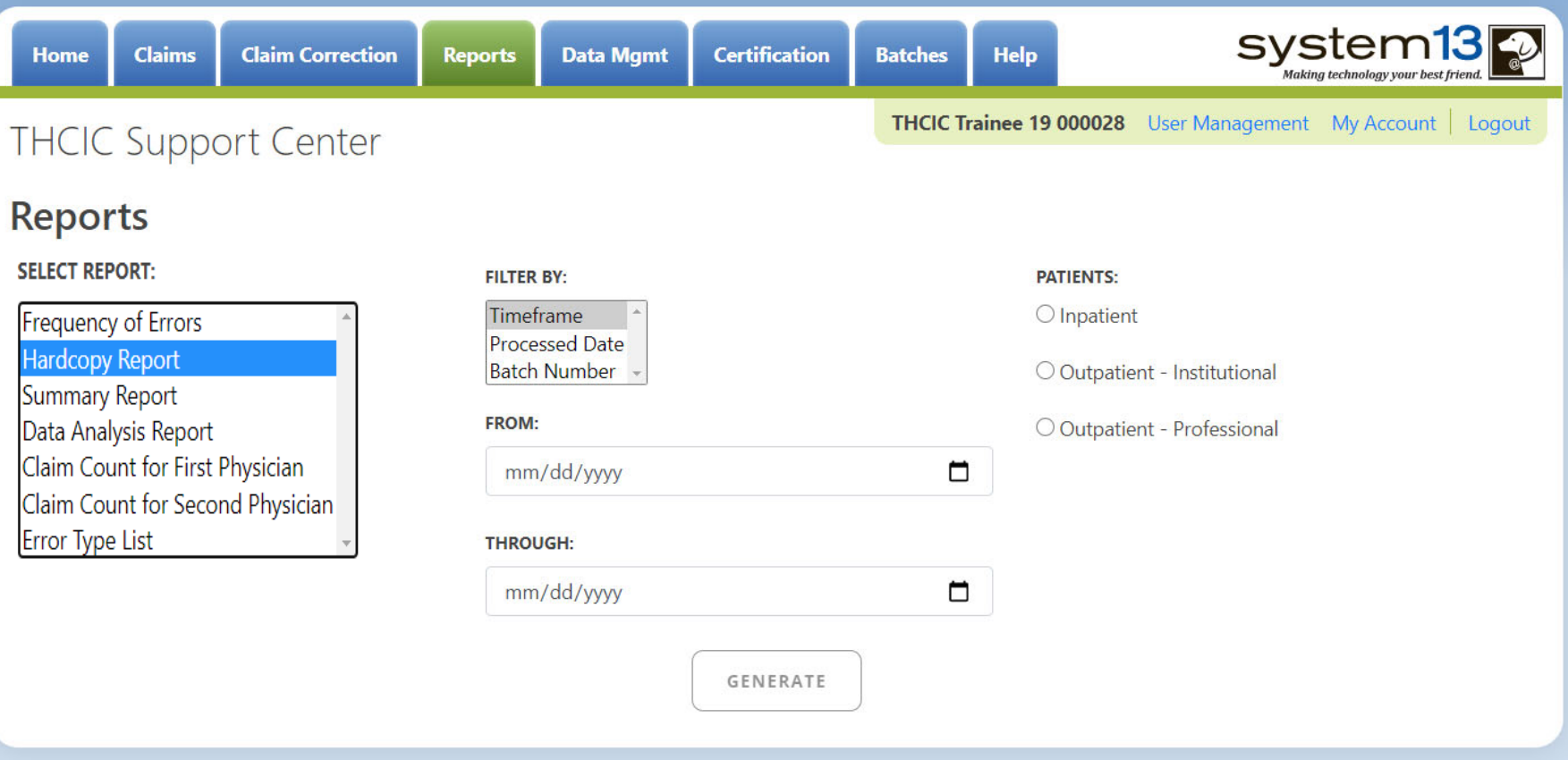

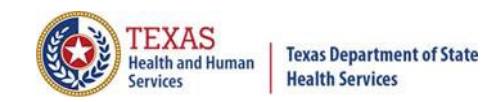

## Hardcopy Report Error List

#### Hardcopy Claims Error Summary Report (Inpatient) Report Date: 02-Jun-2011 **THCIC ID: 000005 THCIC Trainer**

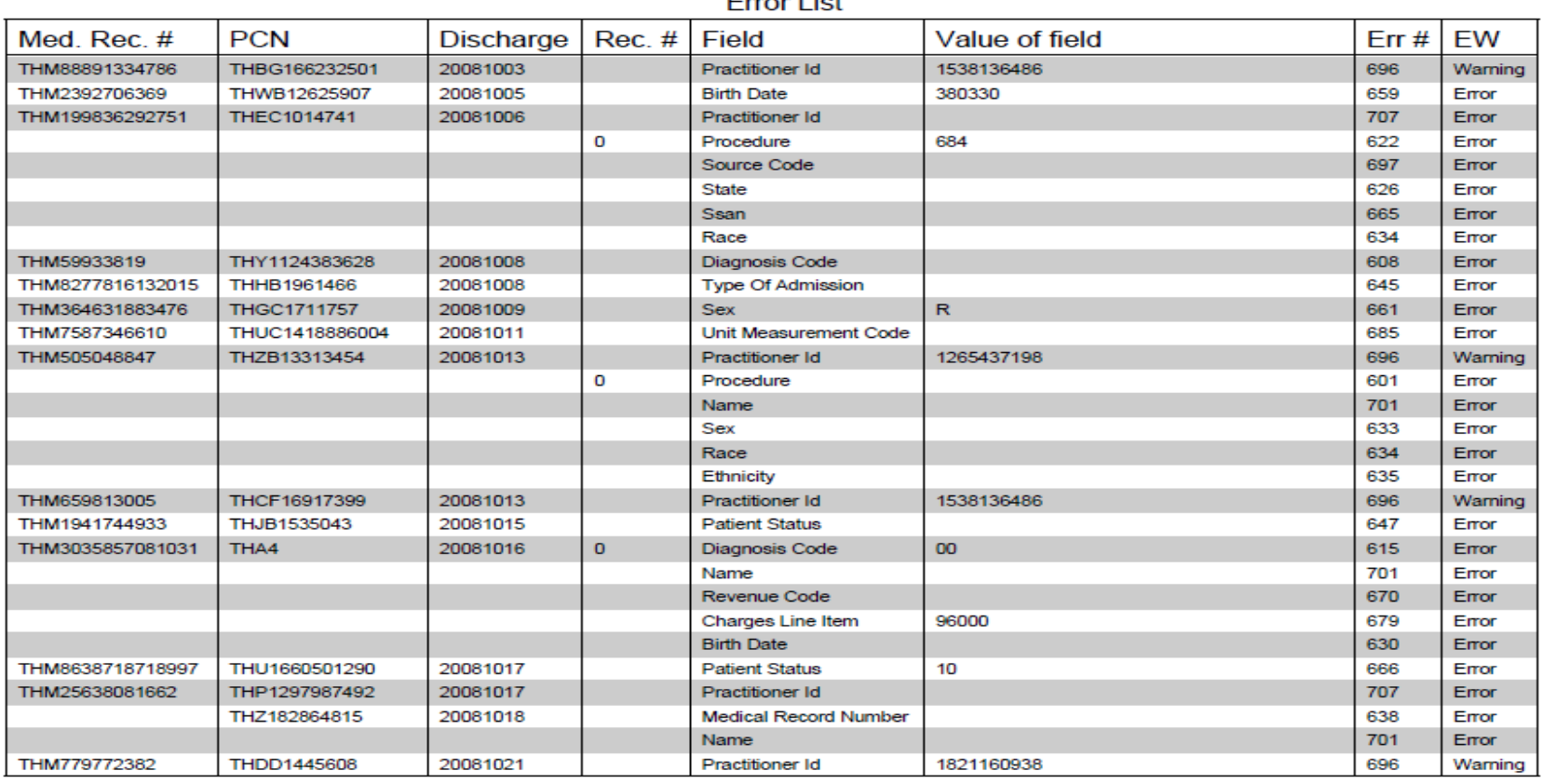

The user may get multiple pages of the error list. It will depend on the number of errors. This listing will show all errors for the timeframe specified.

Error Liet

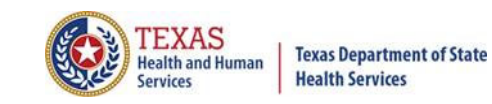

## Hardcopy Report Summary

Hardcopy Claims Error Summary Report (Inpatient) Report Date: 02-Jun-2011 **THCIC Trainer THCIC ID: 000005** 

### Summary

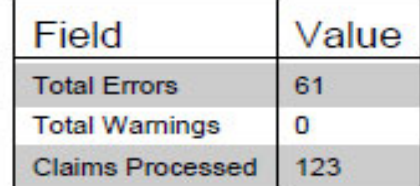

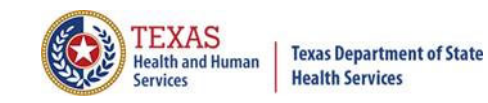

## Summary Report

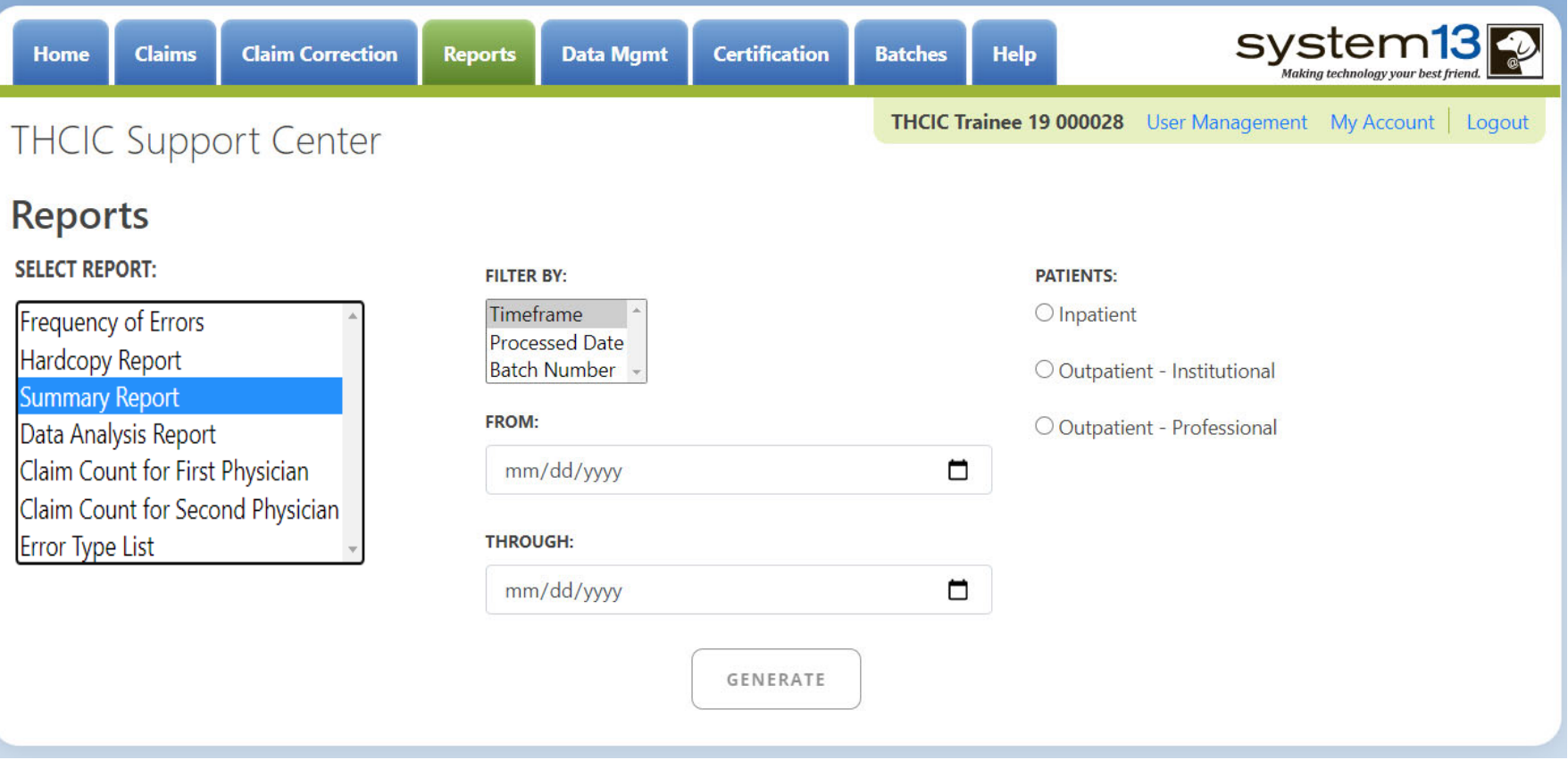

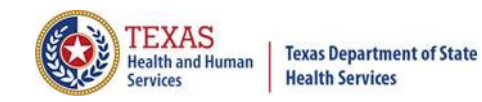

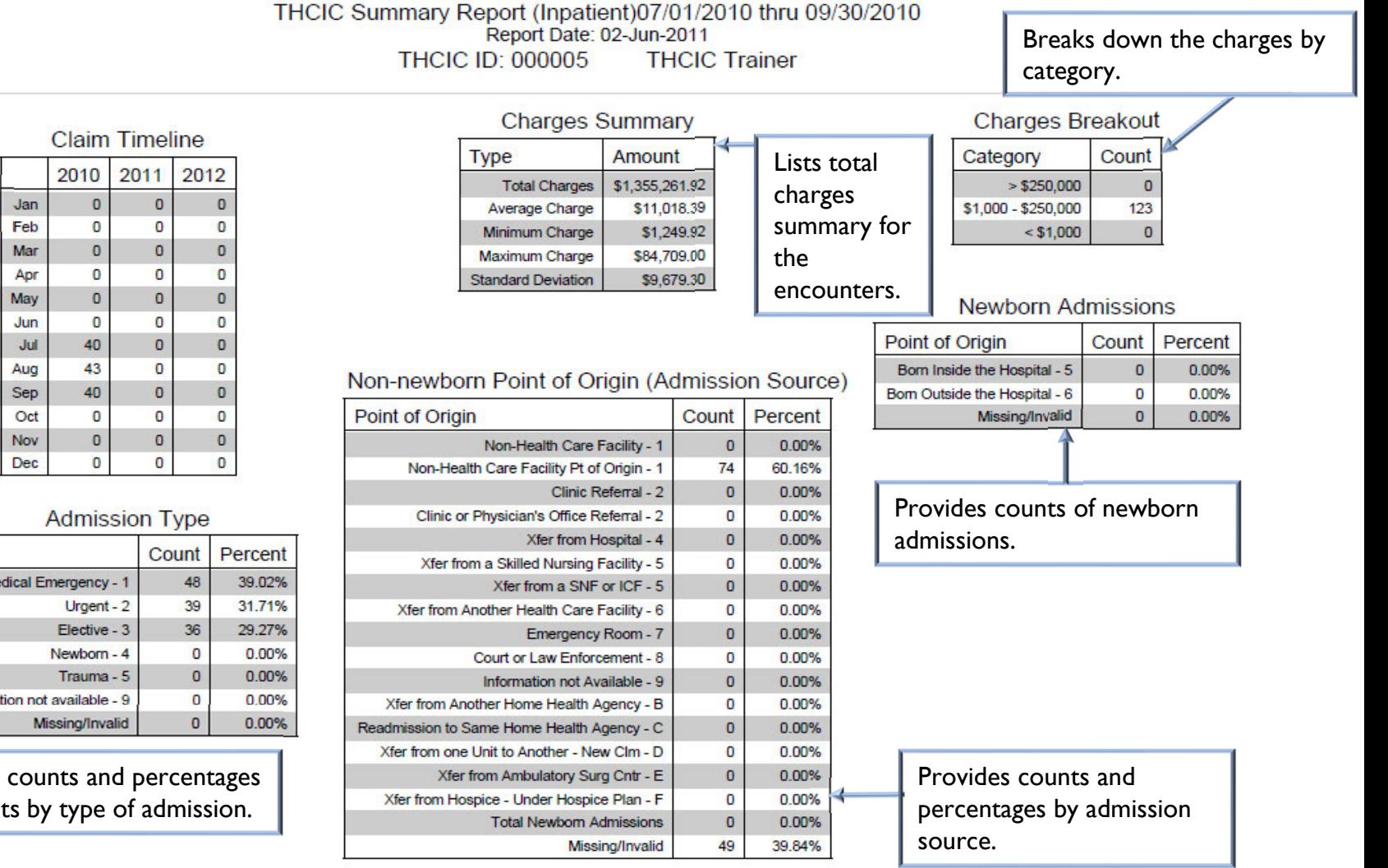

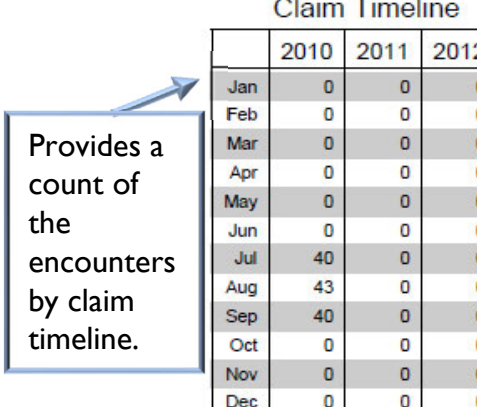

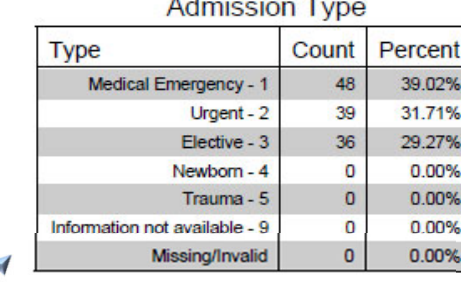

Provides of patient

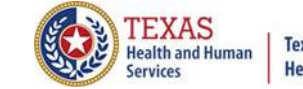

**Texas Department of State Health Services** 

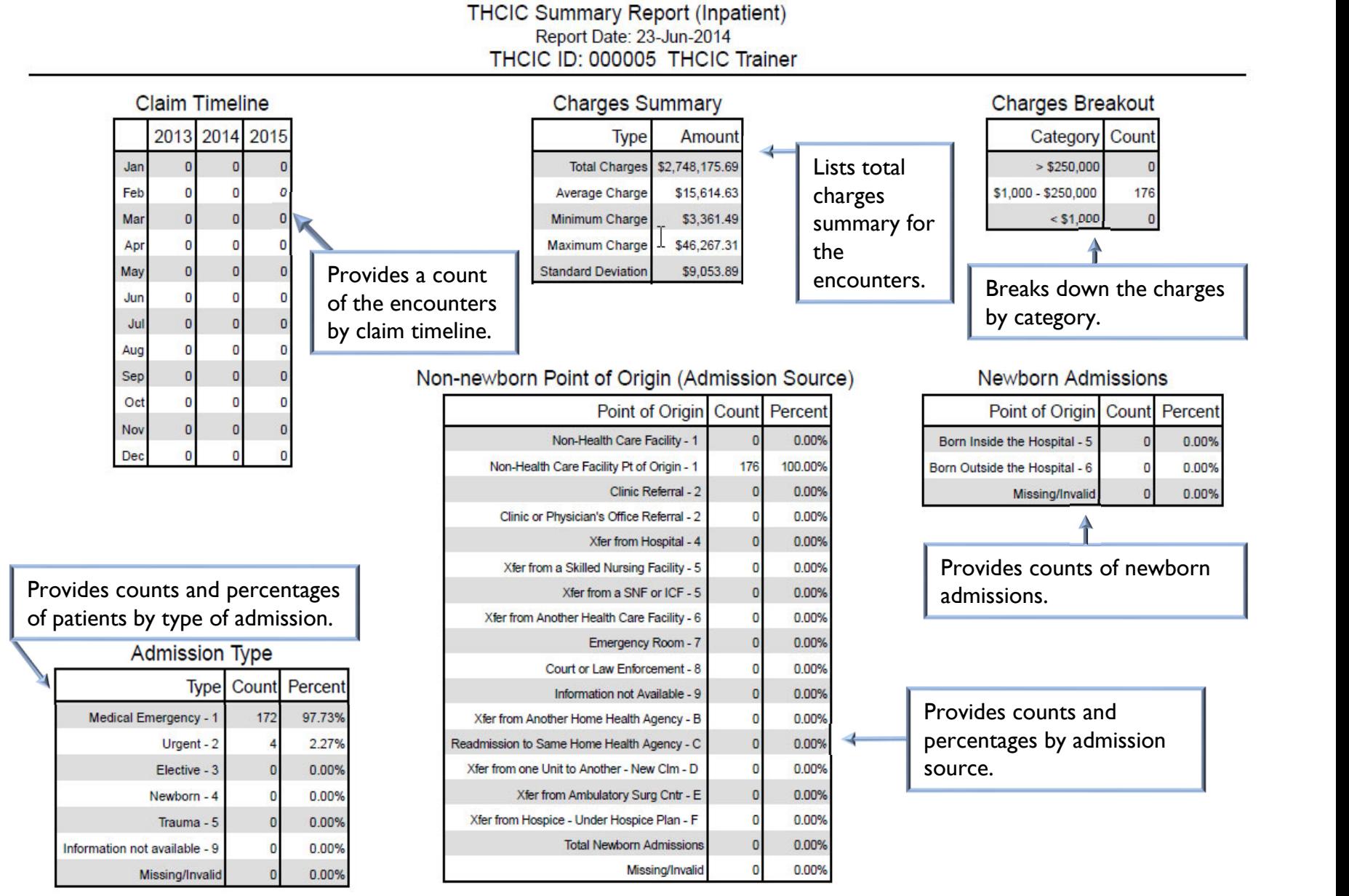

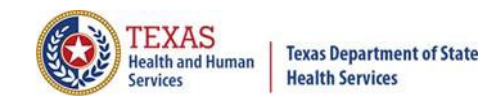

**THCIC Summary Report (Inpatient)** Report Date: 23-Jun-2014 THCIC ID: 000005 THCIC Trainer

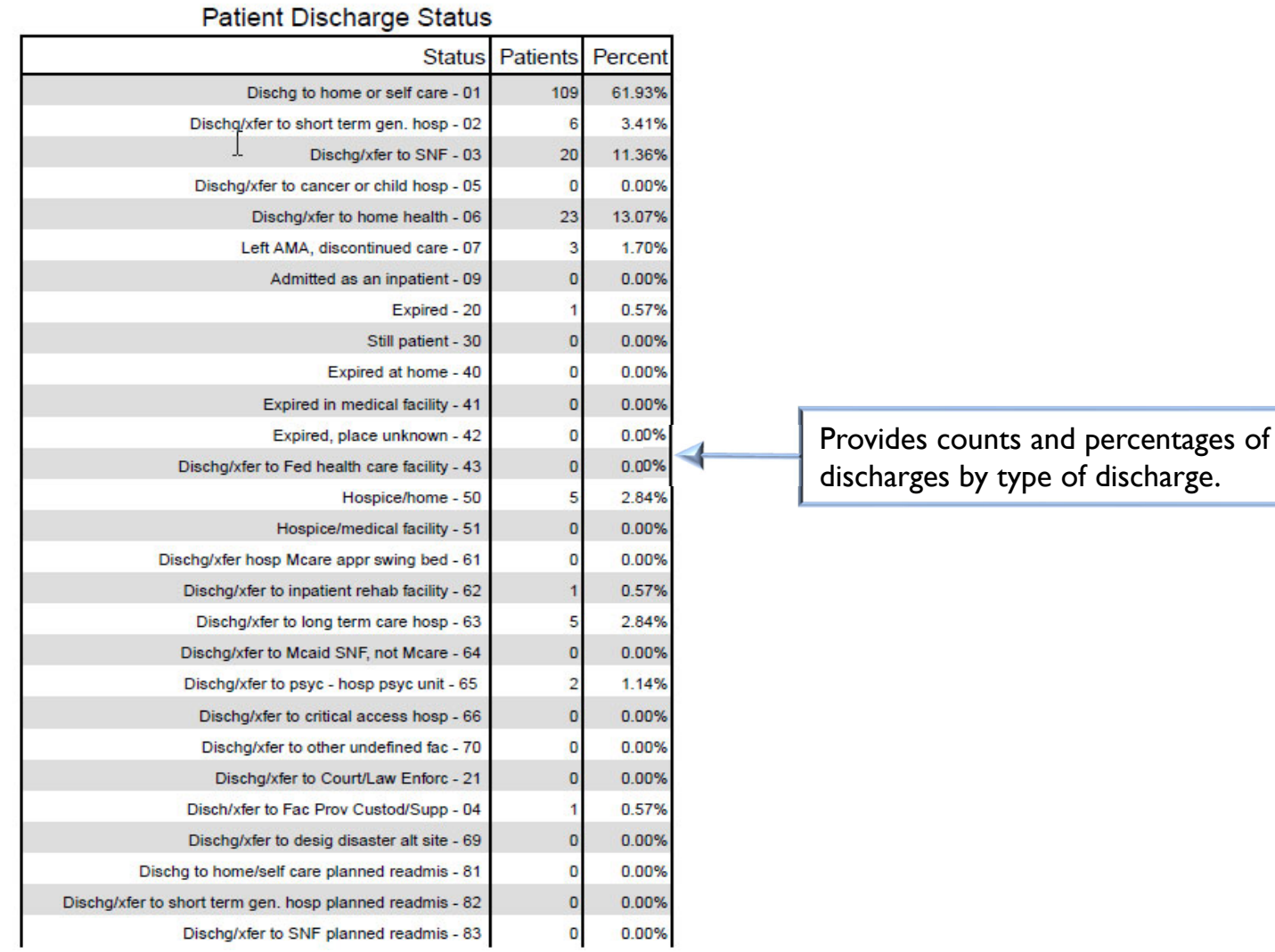

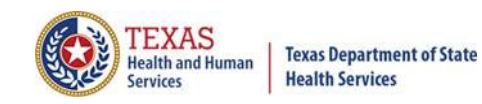

**THCIC Summary Report (Inpatient)** Report Date: 23-Jun-2014 THCIC ID: 000005 THCIC Trainer

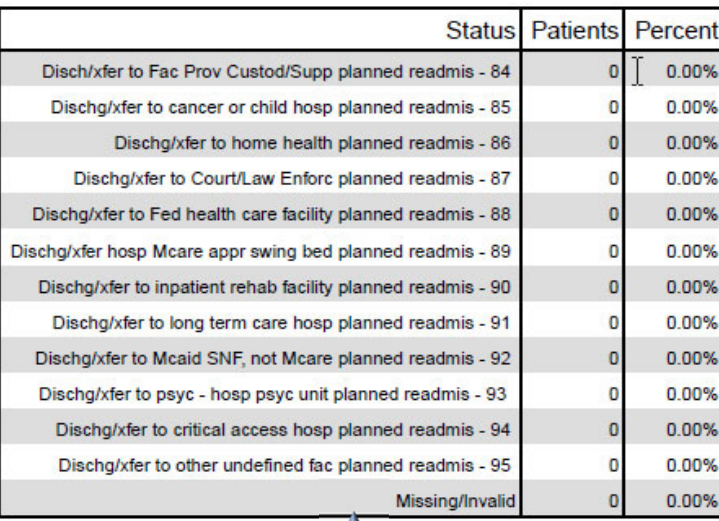

Provides counts and percentages of discharges by type of discharge.

Provides counts and percentages by payment source, both primary and secondary.

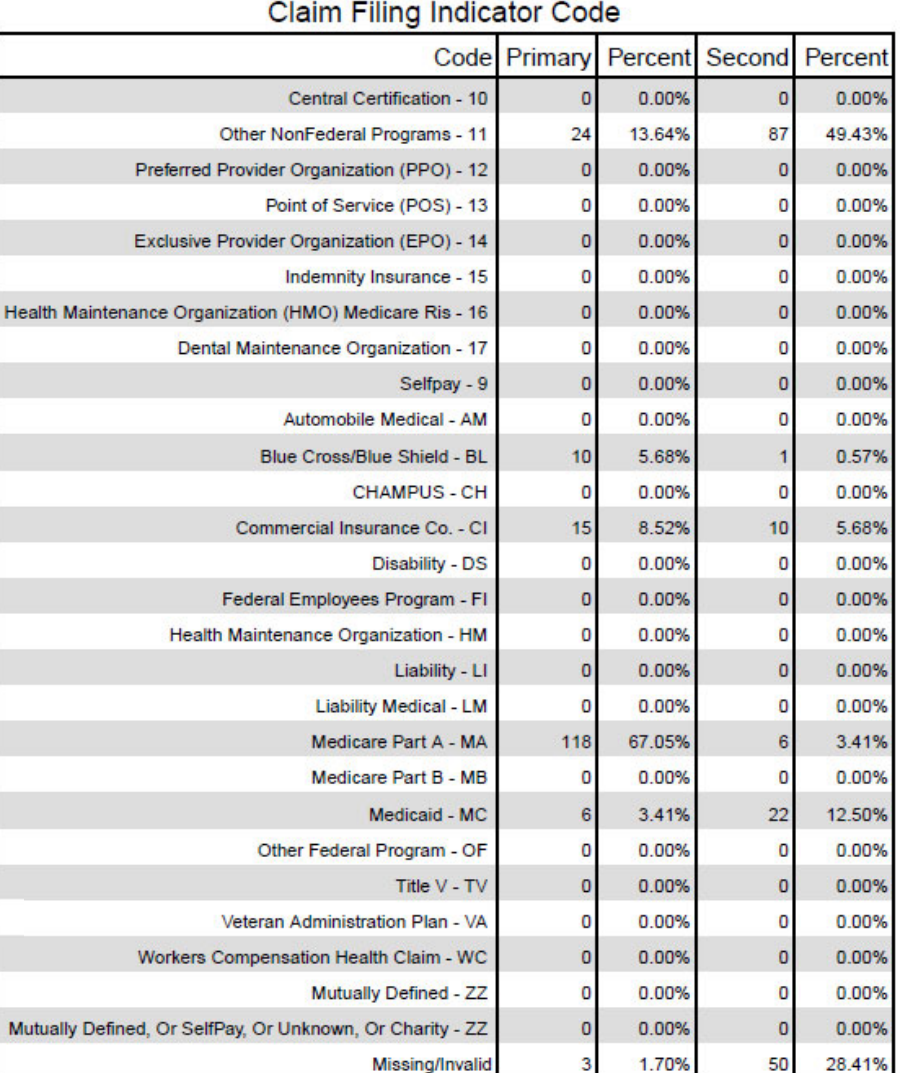

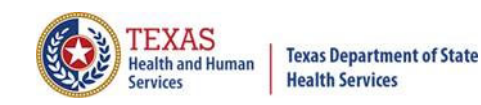

#### **THCIC Summary Report (Inpatient)** Report Date: 23-Jun-2014 THCIC ID: 000005 THCIC Trainer

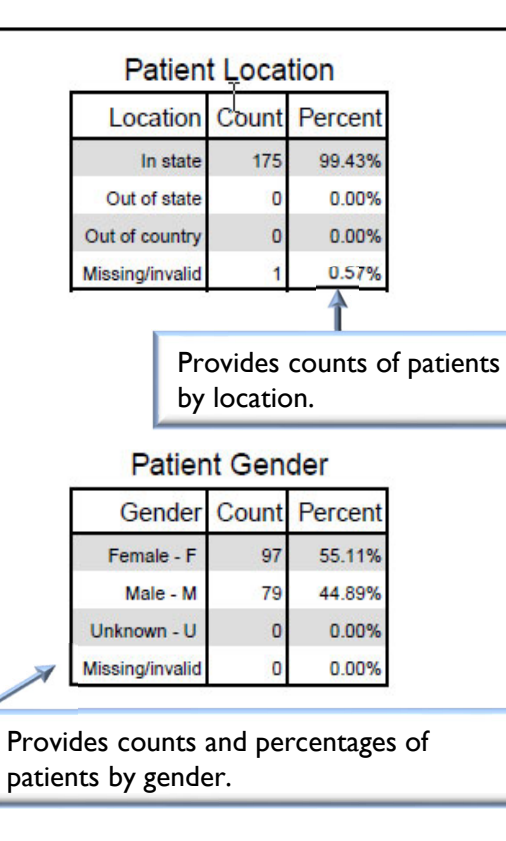

#### **Patient Ethnicity**

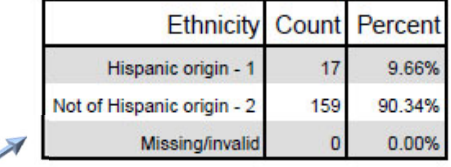

Provides counts and percentages of patients by ethnicity.

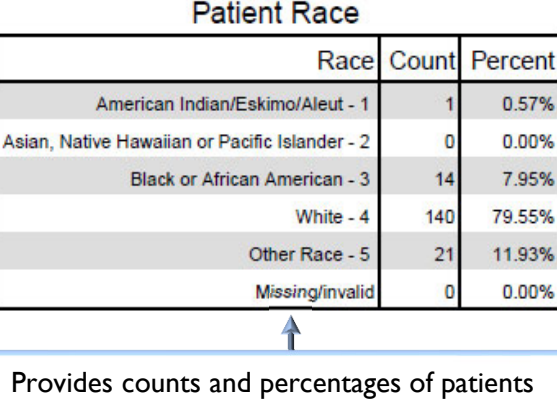

by race code.

#### Patient Age Breakdown

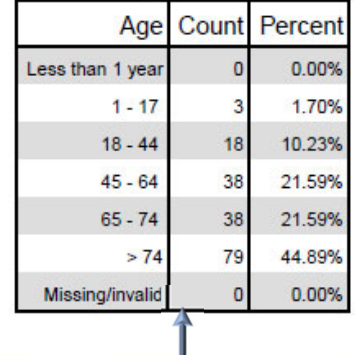

Provides counts and percentages of patients by age.

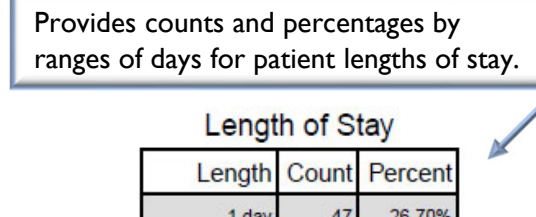

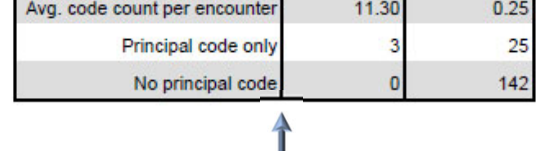

Diagnosis & Procedure Codes Summary

Category Diagnosis Procedure

Provides counts and percentages for both diagnoses and procedure codes.

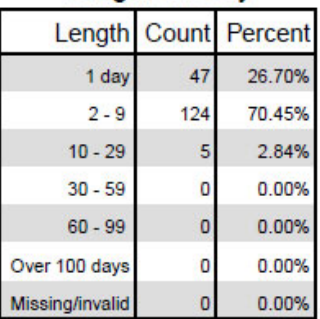

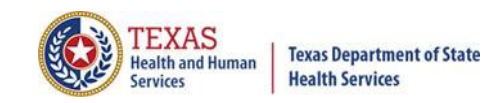

# Data Analysis Report

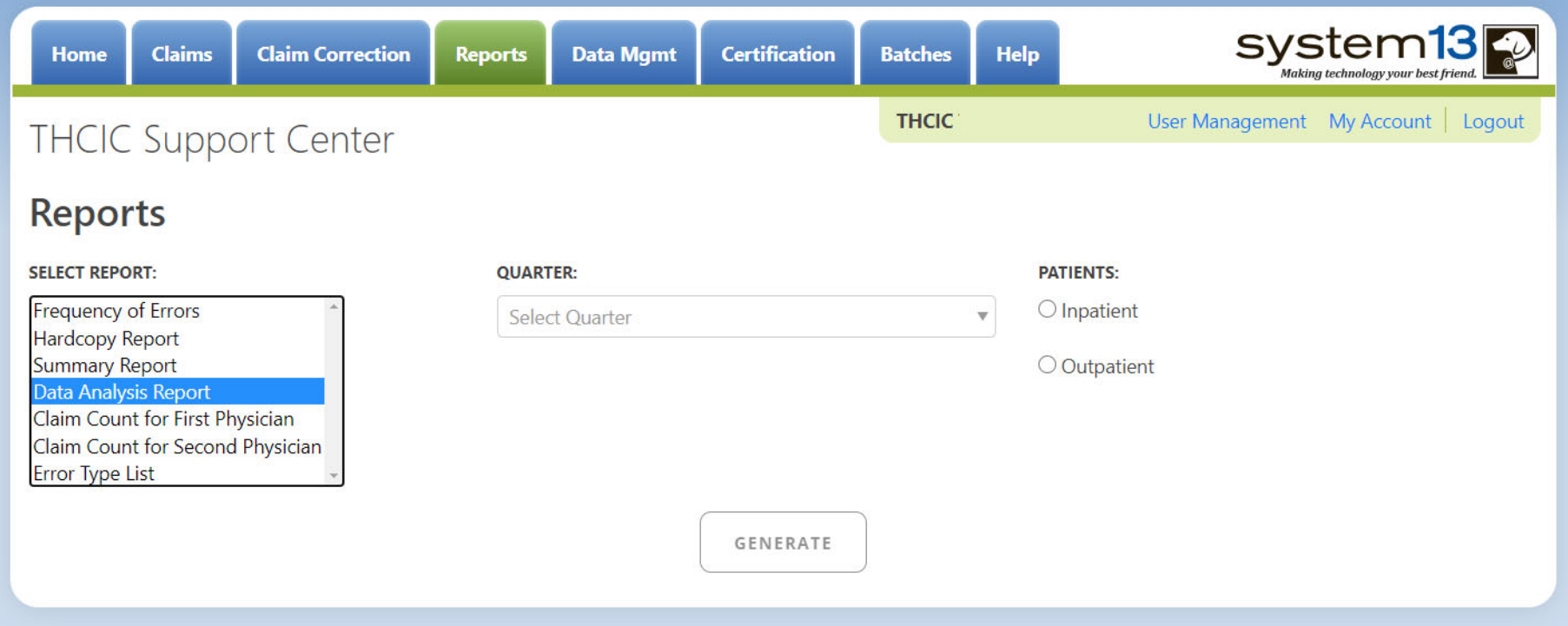

Data Analysis Report, makes suggestions concerning the MRR and DR functions. It is also recommended that when choosing to run the MRR and DR processes, other facility users should not be in the system to avoid undesired results if records are locked by users and those same records need to be removed by the MRR or DR process.

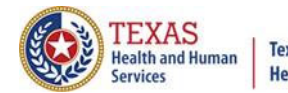

#### **Texas Department of State Health Services**

# Data Analysis Report through the Reports Tab

#### 4Q2012 Data Analysis Report (Inpatient) Report Date: 18-Apr-2013 THCIC ID: 000004 MB - THCIC Acceptance Outpatient Pro

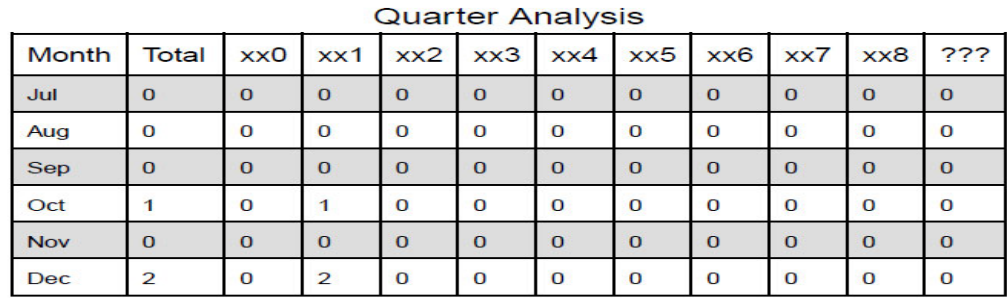

### Quarter Comparison

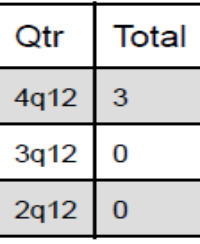

### **Messages**

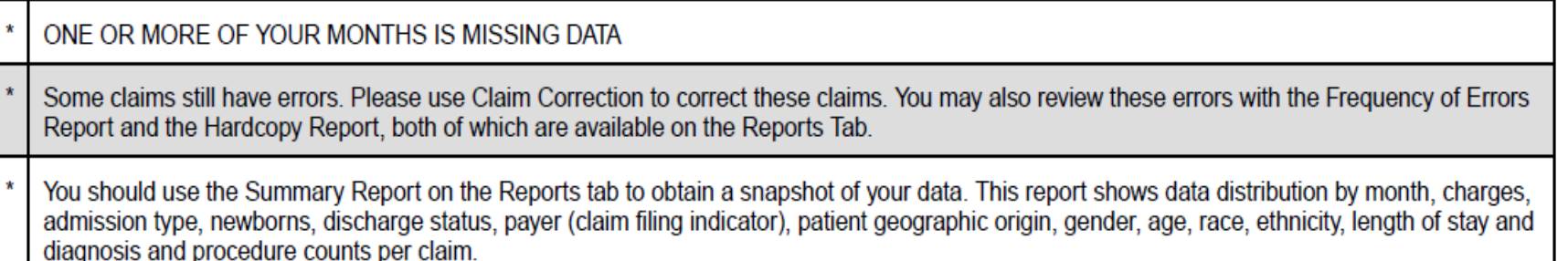

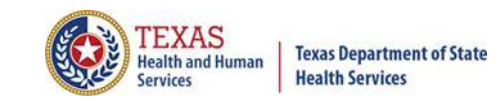

## Claim Count for First Physician

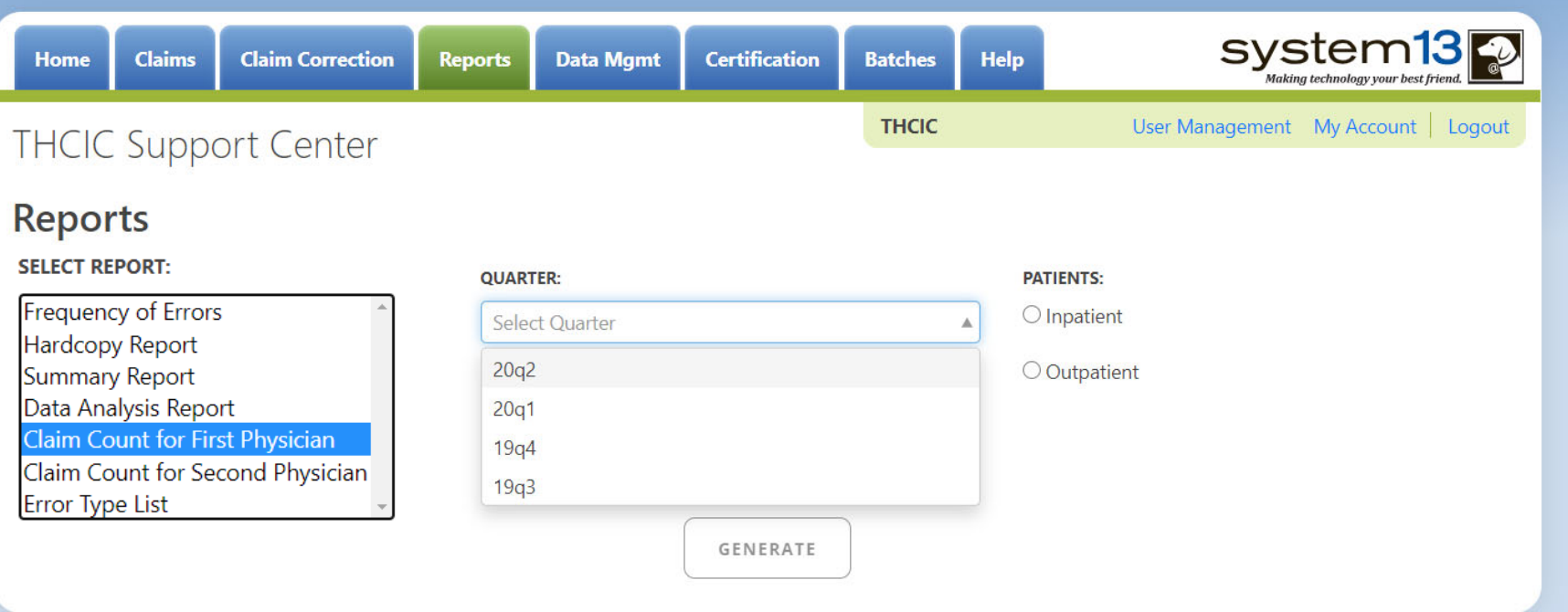

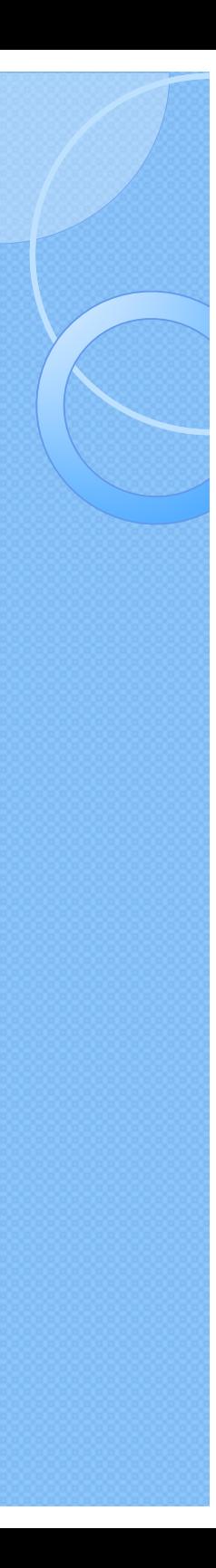

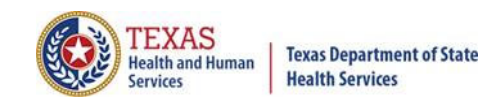

## Claim Count for First Physician

### THCIC Claim Count for 1st Phys Report (Inpatient) 07/03/2015 thru 09/28/2015 Report Date: 27-Aug-2015 THCIC ID: 000004 MB - THCIC Acceptance Outpatient Pro

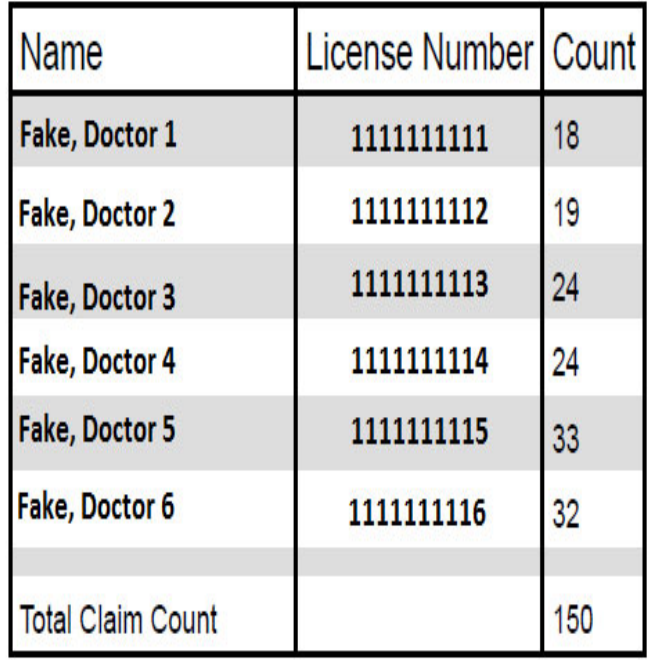

Claim Count for First Physician

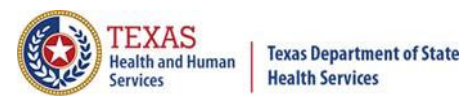

# Claim Count for Second Physician

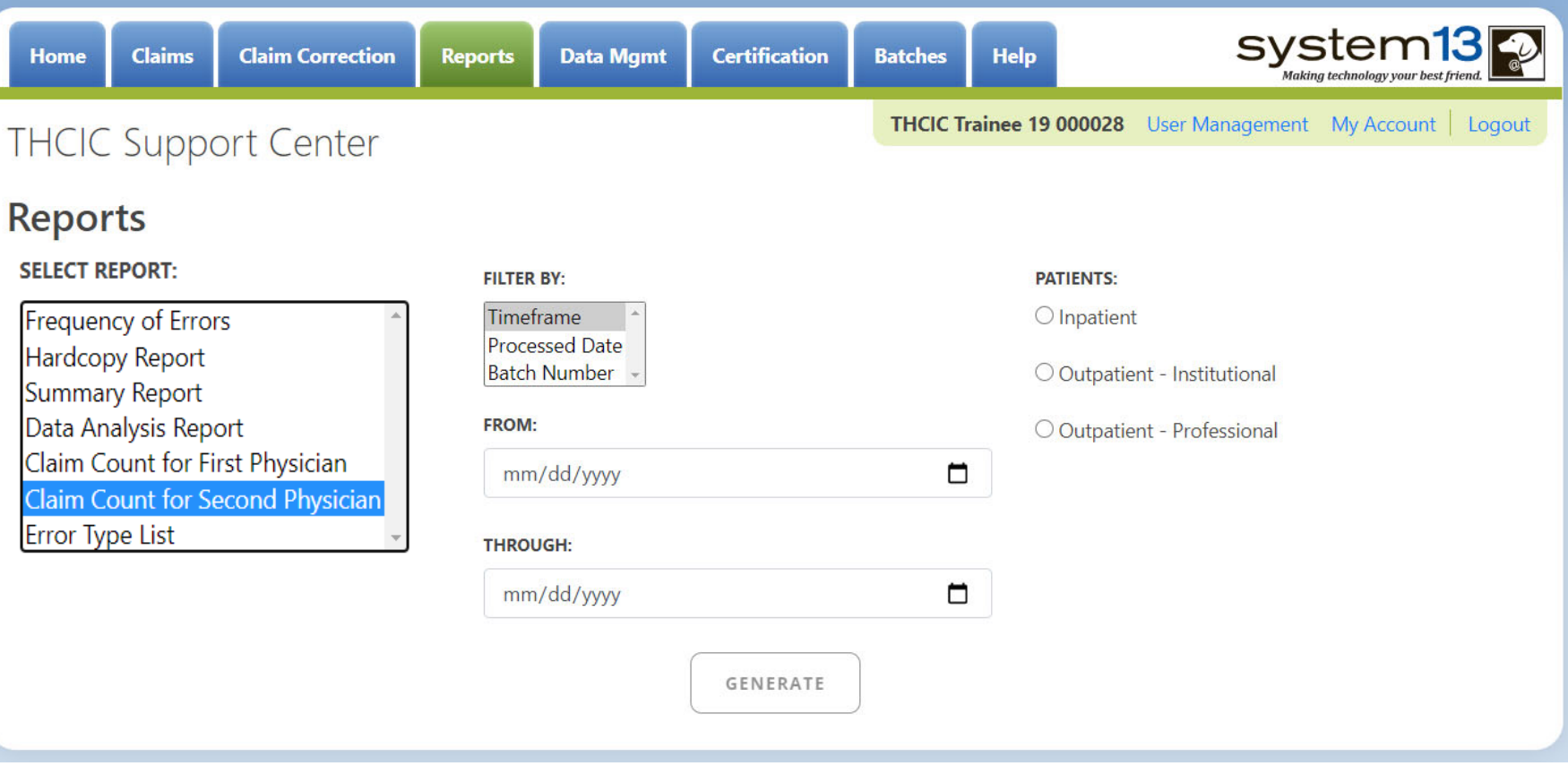

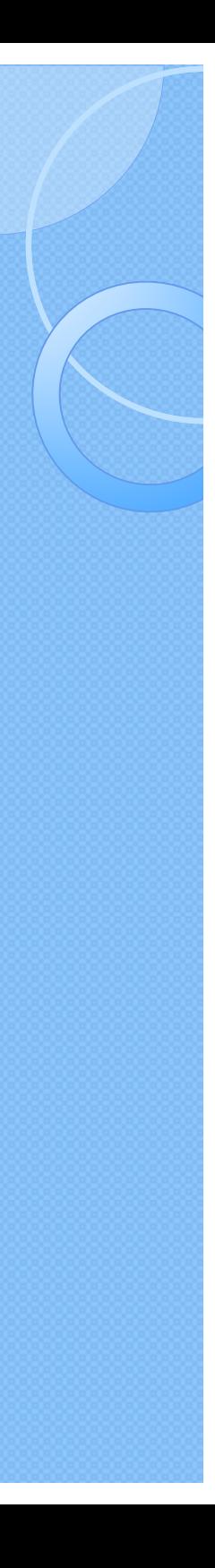

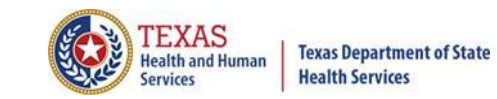

## Claim Count for Second Physician

THCIC Claim Count for 2nd Phys Report (Outpatient - Institutional) 07/02/2015 thru 09/28/2015 Report Date: 27-Aug-2015 THCIC ID: 000004 MB - THCIC Acceptance Outpatient Pro

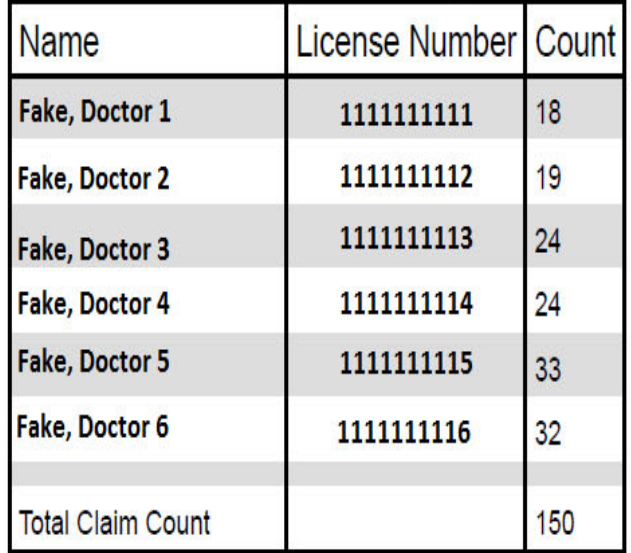

**Claim Count for First Physician** 

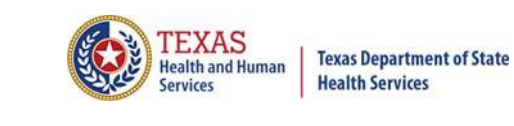

## Error Type Code

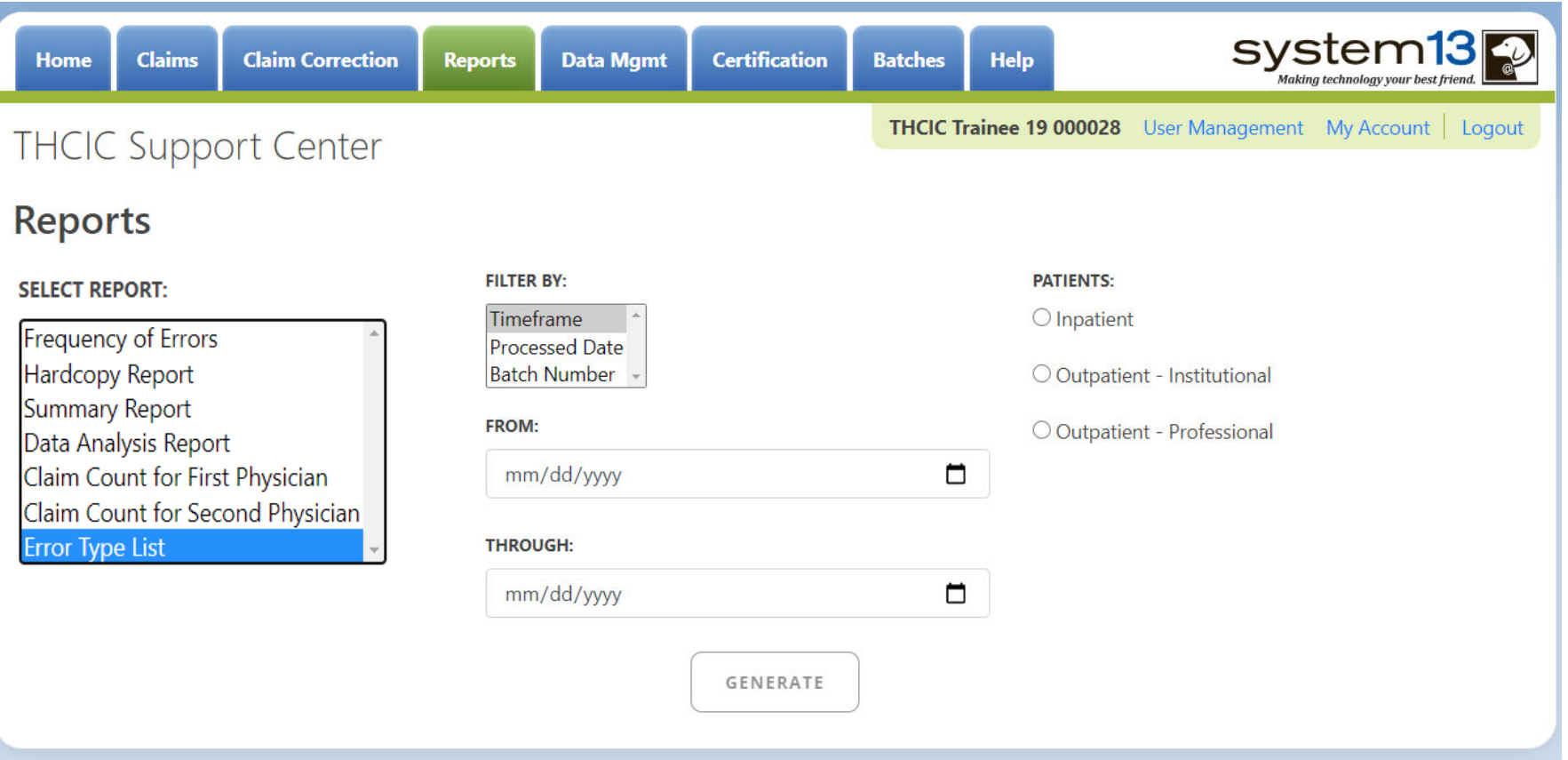

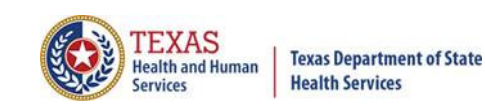

## Error Type Code

### THCIC Error Type List Report (Outpatient - Institutional) Report Date: 27-Aug-2015 THCIC ID: 000004 MB - THCIC Acceptance Outpatient Pro

### **Error Summary**

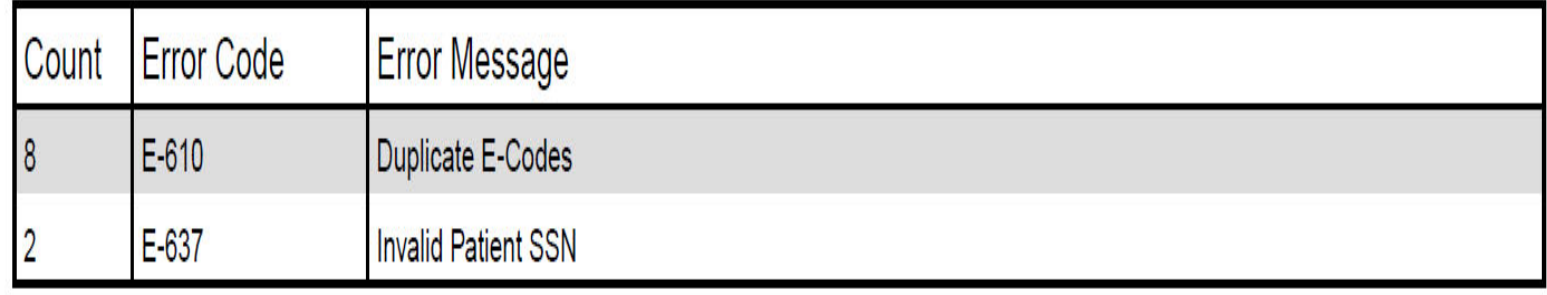

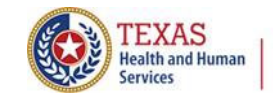

### Inpatient Reports

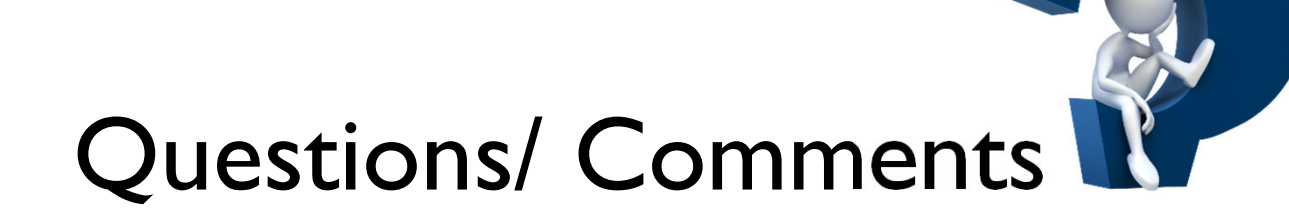

Questions, comments or need clarification please e-mail thcichelp@dshs.texas.gov

The e-mail should include the facility's THCIC ID.

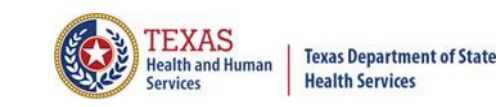

## THCIC Contact

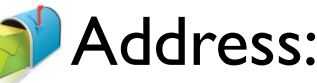

Texas Health Care Information Collection Dept of State Health Services – Center for Health **Statistics** 1100 W 49th St, Ste M-660 Austin, TX 78756

### **Phone: 512-776-7261**

E-mail: **THCIChelp@dshs.texas.gov**

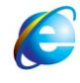

Web site: https://www.dshs.texas.gov/texas-health-careinformation-collection

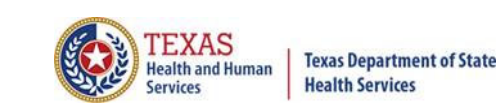

## THCIC Contact

 $\times$  Contact Tiffany Overton at email Tiffany.Overton@dshs.texas.gov if a facility has questions concerning the submission, correction, or certification of data.

- Contact Dee Roes at email Dee.Roes@dshs.texas.gov if submitter test/production files reject due to a submission address or EIN/NPI number.
- $\mathbb X$  For general questions or to request information about THCIC please e-mail to  $\bullet$  thcichelp@dshs.texas.gov.

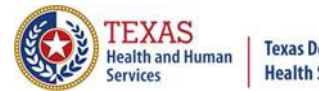

**Texas Department of State Health Services** 

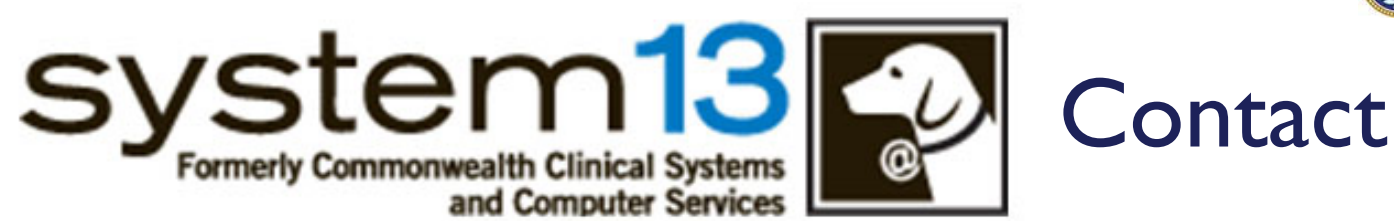

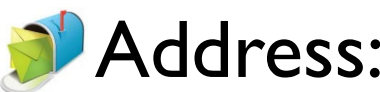

System13, Inc 1648 State Farm Blvd.Charlottesville, VA 22911

Phone: 1-888-308-4953 Fax: 434-979-1047 E-mail: **THCIChelp@system13.com** Web site: **https://thcic.system13.com**